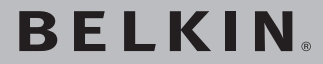

# **Módem ADSL con enrutador inalámbrico G con High-Speed Mode**

**Diseñado para cumplir con las especificaciones ADSL2+**

# **REIKIN**

www.helkin.com

#### **Belkin Ltd.**

Express Business Park • Shipton Way Rushden • NN10 6GL • Reino Unido Tfn: +44 (0) 1933 35 2000 Fax: +44 (0) 1933 31 2000

#### **Belkin B.V.**

Boeing Avenue 333 1119 PH Schiphol-Rijk, Países Bajos Tfn: +31 (0) 20 654 7300 Fax: +31 (0) 20 654 7349

#### **Belkin GmbH**

Hanebergstrasse 2 80637 Munich, Alemania Tfn: +49 (0) 89 143405 0 Fax: +49 (0) 89 143405 100

#### **Belkin SAS**

5 Rue du Petit Robinson, 3ème étage 78350 Jouy en Josas, Francia Tfn: +33 (0) 1 34 58 14 00 Fax: +33 (0) 1 39 46 62 89

#### **Asistencia técnica de Belkin**

Europa: 00 800 223 55 460

© 2005 Belkin Corporation. Todos los derechos reservados. Todos los nombres comerciales son marcas registradas de los respectivos fabricantes enumerados. Apple, AirPort, Mac, Mac OS, y AppleTalk son marcas comerciales de Apple Computer, Inc., registrado en EE.UU. y otros países. El logotipo "Wi-Fi" es una marca registrada de la asociación "Wi-Fi Alliance". 54g es una marca registrada de Broadcom Corporation.

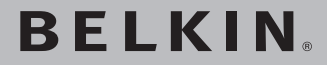

# **Módem ADSL con enrutador inalámbrico G con High-Speed Mode**

**Diseñado para cumplir con las especificaciones ADSL2+**

**Conecte en red a sus ordenadores y comparta su acceso ADSL a Internet** 

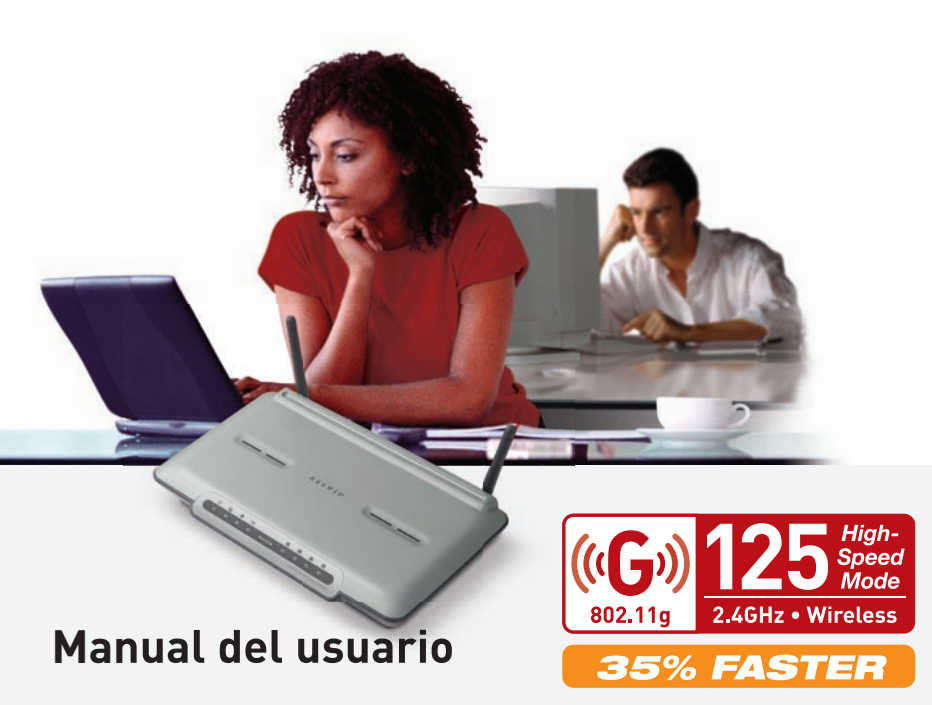

F5D7633sp4

# Índice de contenidos

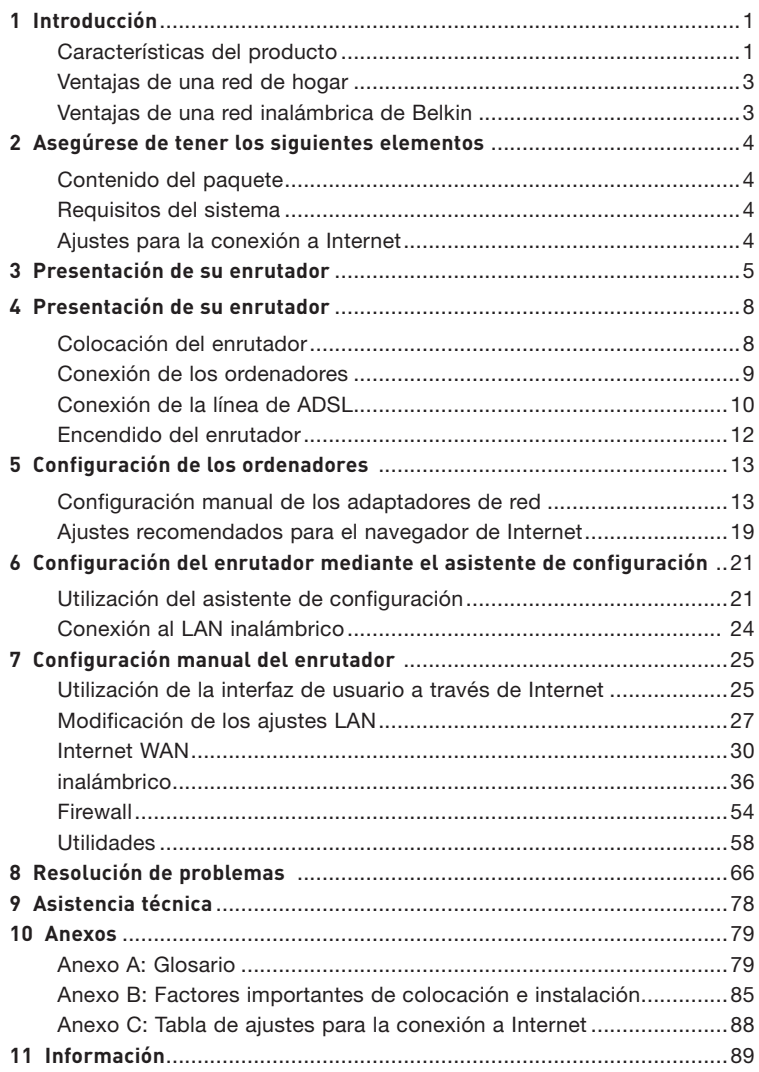

Gracias por la adquisición del módem ADSL con enrutador inalámbrico Wireless G con High-Speed Mode de Belkin (el enrutador). En pocos minutos podrá compartir su conexión a Internet y establecer una red entre sus ordenadores con su nuevo enrutador. A continuación presentamos una lista de características que convierten su nuevo enrutador en la solución ideal para su red de oficina pequeña o del hogar. Lea atentamente el presente manual del usuario y preste especial atención al Anexo B titulado "Factores importantes para la colocación y configuración".

# **Características del producto**

## **Compatibilidad con ordenadores PC y Mac®**

El enrutador soporta una gran variedad de entornos de red, incluyendo Mac OS® 8.x, 9.x, X v10.x, AppleTalk®, Linux®, Windows® 95, 98SE, Me, NT®, 2000, y XP, y otros. Todo lo que se necesita es un navegador de Internet y un adaptador de red que soporte TCP/IP (el idioma estándar de Internet).

## **Indicadores LED del panel frontal**

Los LEDs ubicados en el panel frontal del enrutador y que se encuentran iluminados indican qué funciones están activas. De un vistazo podrá saber si su enrutador se encuentra conectado a Internet. Esta característica elimina la necesidad de disponer de software avanzado y procedimientos de control de estado.

## **Interfaz de usuario avanzado mediante el navegador de Internet**

Puede configurar las funciones avanzadas del enrutador de forma sencilla a través de su navegador de Internet, sin necesidad de instalar software adicional en su ordenador. No es preciso instalar discos y, lo que es aún mejor, puede efectuar cambios y llevar a cabo funciones de configuración desde cualquier ordenador de la red de forma rápida y sencilla.

## **Conmutador de 4 puertos 10/100 integrado**

El enrutador dispone de un conmutador de red de 4 puertos incorporado que permite a los ordenadores conectados en red compartir impresoras, datos y archivos MP3, fotos digitales y mucho más. El conmutador cuenta con la función de detección automática, de forma que se adaptará a la velocidad de los dispositivos conectados. El conmutador transferirá datos entre los ordenadores e Internet simultáneamente sin interrumpir o consumir recursos.

## **Punto de acceso inalámbrico 802.11g integrado**

802.11g es una nueva tecnología inalámbrica que alcanza velocidades de transmisión de datos de hasta 54Mbps, casi cinco veces más rápida que 802.11b.

sección

## **High-Speed Mode 125**

El High-Speed Mode (HSM)\*, una mejora del rendimiento de 54g™, proporciona la conectividad inalámbrica más rápida para redes aptas para 802.11g en entornos de mundo real. Está diseñado para redes de hogar que requieran un ancho de banda adicional para aplicaciones como compartir imágenes digitales. 125HSM logra que las WLANs de 802.11g sean más eficaces sin influir en el rendimiento de redes vecinas, y es compatible a altas velocidades con marcas líderes.

## **Protocolo de configuración de host dinámico incorporado (DHCP)**

El Protocolo de configuración de host dinámico (DHCP, Dynamic Host Configuration Protocol) incorporado garantiza la conexión más sencilla posible a una red. El servidor de DHCP asignará direcciones IP a cada ordenador de forma automática, de forma que no sea necesario configurar una interconexión en red compleja.

## **Compartir dirección IP mediante NAT**

Su enrutador emplea NAT (Network Address Translation, Traducción de direcciones de red) para compartir la única dirección IP que le ha asignado su Proveedor de Servicios de Internet, evitando así los costes que supondría el empleo de direcciones IP adicionales para su cuenta de servicios de Internet.

## **Firewall SPI**

Su enrutador está equipado con un firewall que protege su red de una amplia gama de ataques habituales de piratas informáticos incluyendo IP Spoofing (simulación IP), Land Attack, Ping of Death (PoD), Denial of Service (DoS, denegación de servicio), IP con logitud cero, Smurf Attack, TCP Null Scan, SYN flood, UDP flooding, Tear Drop Attack, ICMP defect, RIP defect y fragment flooding.

#### **Filtrado de direcciones MAC**

Para lograr una seguridad adicional, puede configurar una lista de direcciones MAC (identificadores exclusivos de los clientes) que dispongan de permiso para acceder a su red. Cada ordenador cuenta con su propia dirección MAC. Simplemente deberá introducir dichas direcciones MAC en una lista utilizando la interfaz de usuario a través de Internet y podrá controlar el acceso a su red.

## **Compatibilidad con Plug-and-Play universal (UPnP)**

El UPnP (Universal Plug-and-Play, Plug-and-Play universal) es una tecnología que ofrece un funcionamiento perfecto de las opciones de mensajes de voz, mensajes de vídeo, juegos y otras aplicaciones compatibles con UPnP.

#### **Soporta paso a través de VPN**

2  $\sim$  3  $\sim$  3  $\sim$ Si se conecta desde casa a su red de oficina utilizando una conexión VPN, su enrutador permitirá a su ordenador equipado con VPN pasar por el enrutador y llegar a la red de la oficina.

\*Cuando funcione en High-Speed Mode, este dispositivo Wi-Fi® podrá alcanzar un rendimiento real de hasta 34,1 Mbps o superior, que es el rendimiento equivalente de un sistema que siga el protocolo 802.11g y que funcione a una velocidad de señalización de 125 Mbps. La capacidad de producción real variará dependiendo de los factores de entorno, operación y otros.

## **Ventajas de una red de hogar**

Siguiendo nuestras sencillas instrucciones de instalación, podrá utilizar su red del hogar de Belkin para:

- Compartir una conexión de Internet de alta velocidad con todos los ordenadores de su hogar
- Compartir recursos, como archivos y discos duros, entre todos los ordenadores conectados en su hogar
- Compartir una única impresora con toda la familia
- Compartir documentos, música, vídeo e imágenes digitales
- Almacenar, recuperar y copiar archivos de un ordenador a otro
- Participar en juegos online, consultar su correo electrónico y chatear de forma simultánea

# **Ventajas de una red inalámbrica de Belkin**

**Movilidad**: ya no necesitará una sala dedicada exclusivamente al almacenamiento de ordenadores; ahora podrá trabajar en cualquier parte dentro de su alcance inalámbrico con un ordenador de sobremesa o portátil conectado en red

**Instalación sencilla:**el Asistente de Instalación Sencilla de Belkin facilita la instalación

**Flexibilidad:** instale y acceda a impresoras, ordenadores y otros dispositivos de red desde cualquier punto de su hogar

**Fácil de ampliar:** la extensa gama de productos de interconexión en red de Belkin le permite ampliar su red para incluir dispositivos adicionales, como impresoras y videoconsolas de juegos

**Sin necesidad de cableado:** podrá ahorrarse los gastos y las complicaciones de colocar cableado Ethernet por todo su hogar u oficina

**Aceptación general en el sector:** seleccione entre una amplia gama de productos de interconexión en red compatibles

sección

# Asegúrese de tener los siguientes elementos al alcance de la mano

## **Contenido del paquete**

- Módem ADSL con enrutador inalámbrico G con High-Speed Mode
- Cable de teléfono RJ11 (de color gris)
- Cable de red Ethernet RJ45 (de color amarillo)
- Microfiltro ADSL\*
- Adaptador de alimentación
- CD del manual de usuario

\*El microfiltro ADSL varía según el país. Si éste no está incluido, necesitará adquirir uno.

# **Requisitos del sistema**

- Un servicio ADSL activo con un enchufe de pared para el teléfono para conectar el enrutador
- Al menos un ordenador con una tarjeta de interfaz de red (NIC, Network Interface Card) y un navegador de Internet instalado y configurado correctamente
- Protocolo de red TCP/IP instalado en todos los ordenadores conectados al enrutador
- Ningún otro servidor de su red local debe asignar las direcciones IP a ordenadores y dispositivos

# **Ajustes para la conexión a Internet**

Solicite a su Proveedor de Servicios de Internet, ISP, la siguiente información antes de configurar el Módem ADSL con Enritador Inalámbrico G.

- Protocolo de conexión a Internet \_\_\_\_\_\_\_\_\_ (PPPoE, PPPoA, IP dinámica, IP estática)
- Método múltiplex o encapsulamiento:  $(LLC o VC MUX)$
- Cicuito virtual: VPI (Identificador virtual de ruta) (un número entre 0 y 255)
- VCI (Identificador virtual de canal) (un número entre 1 y 65535)
- Para usuarios PPPoE y PPPoA: Cuenta de usuario ADSL y contraseña \_\_\_\_\_\_\_\_\_\_\_\_\_\_\_
- Para usuarios de IP estática: Dirección IP. Máscara de subred \_\_\_ . \_\_\_ . Servidor de Pasarela por defecto \_\_\_ . \_\_ . \_
- Dirección IP para el Servidor de nombres de dominio \_\_\_ . \_\_\_ . \_\_\_ . \_\_\_ (si ha sido suministrado por su ISP)

**Atención:** En el anexo C de este manual del usuario encontrará algunos de los parámetros más frecuentes para Internet DSL. Si tiene dudas, consulte a su ISP.

# Presentación del enrutador

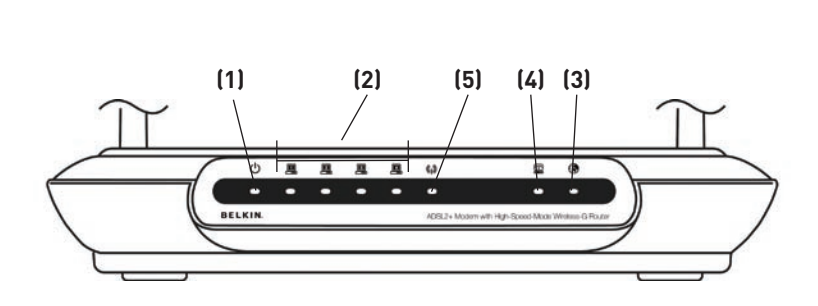

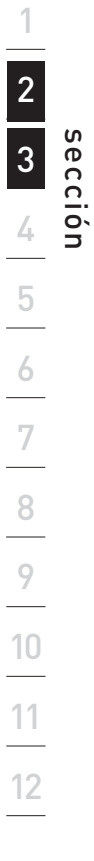

El enrutador ha sido diseñado para su colocación sobre un escritorio. Todos los cables salen de la parte posterior del enrutador para lograr una mejor organización y utilidad. Los indicadores LED se encuentran fácilmente visibles en la parte frontal del enrutador para proporcionarle información acerca de la actividad y el estado de la red.

#### **Panel frontal**

#### **1. LED de Encendido**

Cuando enciende la alimentación del enrutador o lo reinicia, transcurre un breve período de tiempo mientras arranca el enrutador. Cuando el enrutador haya arrancado por completo, el LED de Encendido se iluminará de forma PERMANENTE indicando que el enrutador está listo para ser utilizado.

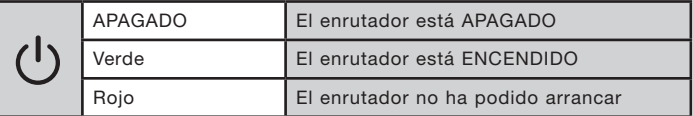

#### **2. LEDs de los ordenadores conectados**

Estos LEDs presentan etiquetas con los números del 1 al 4 y corresponden a los puertos numerados en la parte posterior del enrutador. Cuando un ordenador se encuentre correctamente conectado a uno de los puertos LAN de la parte posterior del Enrutador, el LED se iluminará. VERDE permanente significa que un ordenador o un dispositivo en red están conectados. Cuando se esté enviando información a través del puerto, el LED parpadeará rápidamente. ÁMBAR indica una conexión 10Base-T.

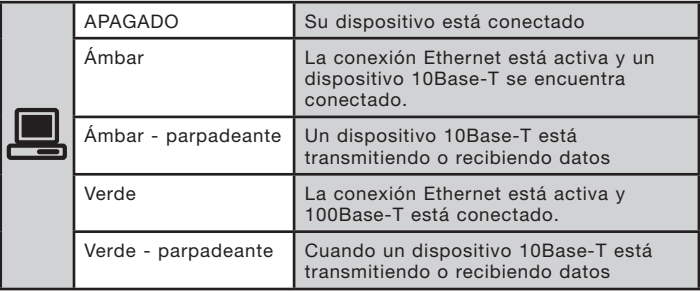

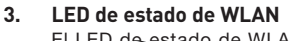

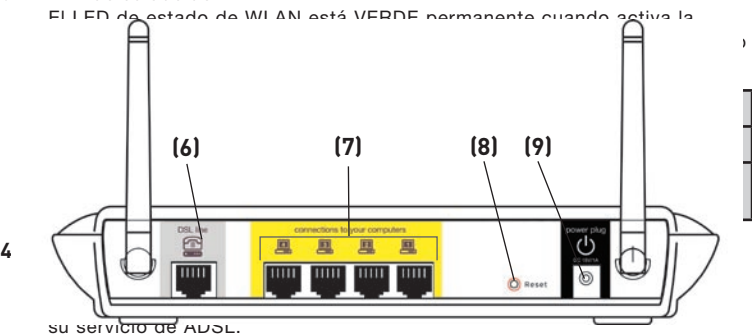

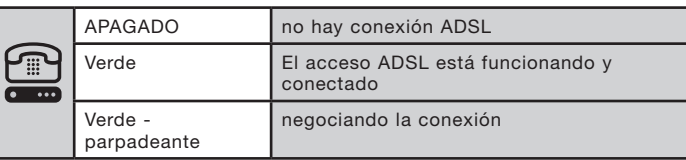

#### **5. LED de Internet**

El LED de Internet le indica cuándo está conectado el enrutador a Internet. Cuando la luz está APAGADA, el enrutador NO está conectado a Internet. Cuando la luz es VERDE permanente, el enrutador está conectado a Internet. Cuando el LED está parpadeante, el enrutador está transmitiendo o recibiendo datos de Internet.

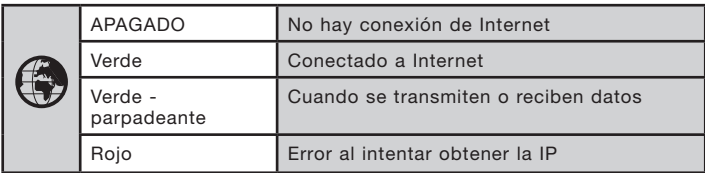

## **Colocación del enrutador**

Su conexión inalámbrica será más potente cuanto más cerca se encuentre el ordenador de su enrutador. El alcance habitual de funcionamiento de sus dispositivos inalámbricos en interiores se sitúa entre los 30 y los 60 metros. De la misma forma, su conexión y rendimiento inalámbricos se verán algo mermados a medida que aumente la distancia entre los dispositivos conectados a su enrutador inalámbrico y los dispositivos conectados. Es posible que usted lo aprecie o no. Si se aleja aún más de su enrutador, es posible que descienda su velocidad de conexión. Los factores que pueden debilitar las señales al interferir en el recorrido de las ondas de radio de su red, son los aparatos u obstáculos de metal y las paredes. Véase también el Anexo B: Factores importantes para la colocación y configuración" del presente manual del usuario.

Si está preocupado por un mal rendimiento de su red que pudiera estar relacionado con factores de alcance o de obstrucción, pruebe a desplazar el ordenador hasta una posición de 3 metros de distancia de su enrutador inalámbrico con el fin de comprobar si el problema se debe a la distancia. Si las dificultades continúan a pesar de una distancia corta, consulte la sección de resolución de problemas.

# **Conexión de los ordenadores**

- **1.** Apague los ordenadores y el equipo de red.
- 2. Conecte su ordenador a uno de los puertos RJ45 **AMARILLOS** de la parte posterior del enrutador, con la etiqueta "conexiones a los ordenadores". Para ello, utilice un cable de red Ethernet (un cable de red Ethernet se encuentra incluido en el paquete).

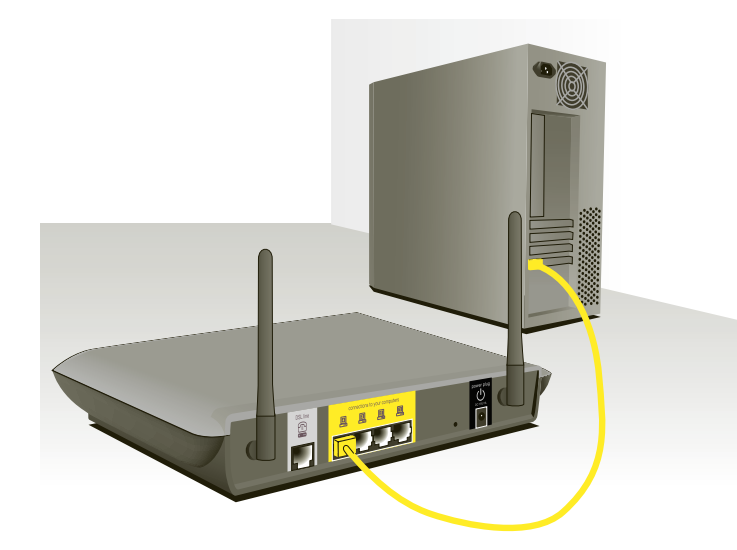

## **Conexión de la línea de ADSL**

La conexión del enrutador a la línea ADSL varía según el país o región. Normalmente se necesita un microfiltro o uno con un distribuidor incluido para permitir el uso simultáneo del servicio ADSL y del servicio telefónico en la misma línea de teléfono. Lea atentamente los siguientes pasos y seleccione el método apropiado.

**1.** Si sus servicios de teléfono y ADSL se encuentran en una misma línea de teléfono, necesitará un microfiltro ADSL para cada teléfono y cada otro dispositivo que utilice, como contestador automático y fax. Se pueden utilizar filtros adicionales para separar las líneas de teléfono en teléfono y enrutador.

**Atención:** No conecte el microfiltro ADSL entre la toma de pared y el enrutador, ya que de esta manera, el servicio de ADSL no logrará alcanzar el módem.

**2.** Si sus servicios de teléfono y ADSL se encuentran en la misma línea de teléfono y usted está utilizando un microfiltro ADSL con un divisor de línea incorporado, conecte el divisor a la toma de teléfono que suministra el servicio ADSL y que está ubicada en la pared. Luego, conecte el cable de teléfono desde puerto RJ11 del microfiltro ADSL, que generalmente lleva la etiqueta "DSL", al puerto RJ11 gris, con la etiqueta "DSL line" en la parte posterior de su enrutador. Conecte todo otro aparato telefónico al otro puerto del microfiltro ADSL, que generalmente lleva la etiqueta "Phone" (teléfono). Se requerirá un microfiltro ADSL adicional para conectar otro dispositivo de telefonía a la misma línea.

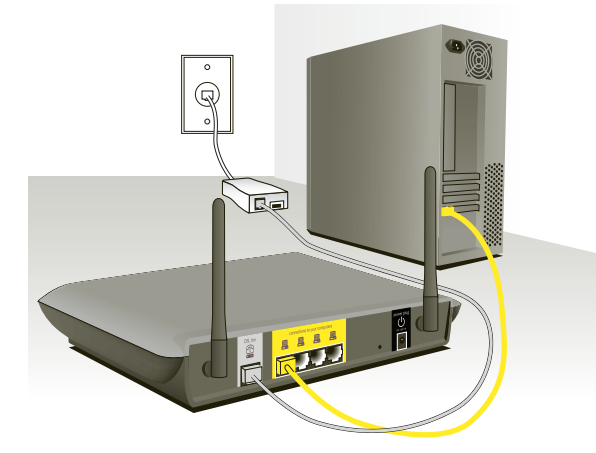

**Atención:** Se incluye un cable para teléfono RJ11. Al insertar un conector RJ11, asegúrese de que la patilla del conector hace clic al introducirlo para asegurarse de que lo ha colocado del modo correcto.

- **3.** Si tiene una línea de teléfono que suministra exclusivamente su servicio ADSL a través de una toma RJ45, simplemente deberá conectar un cable de teléfono desde la toma de pared al puerto RJ gris que lleva la etiqueta "DSL line", ubicado en la parte posterior del enrutador.
- **4.** Si tiene una toma RJ45 para su servicio ADSL, conecte un convertidor de RJ45 a RJ11 a la toma en la pared. Luego, conecte uno de los extremos del cable de teléfono al convertidor y el otro extremo al puerto RJ11 gris , con la etiqueta "DSL line", ubicado en la parte posterior de su enrutador. **Atención:** En algunos países se suministra el microfiltro ADSL. En otros, no.

## **Encendido del enrutador**

**1.** Conecte el adaptador de alimentación suministrado a la entrada del enrutador que lleva la etiqueta "Power".

**Atención:** Para una óptima seguridad y rendimiento, utilice únicamente el adaptador de la alimentación incluido. Así, evitará posibles daños al enrutador.

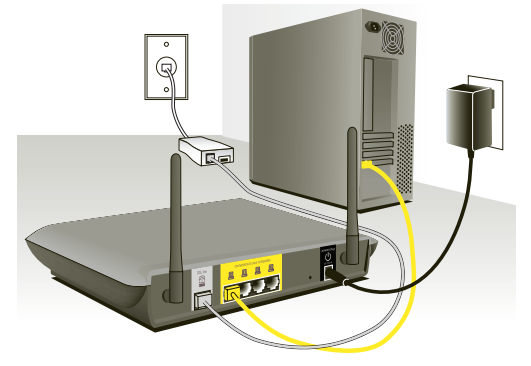

**2.** Después de conectar el adaptador y de emcemder la fuente de alimentación, el icono de la alimentación del enrutador ubicado en el panel frontal debería encenderse. Puede que el enrutador tarde unos minutos en activarse del todo.

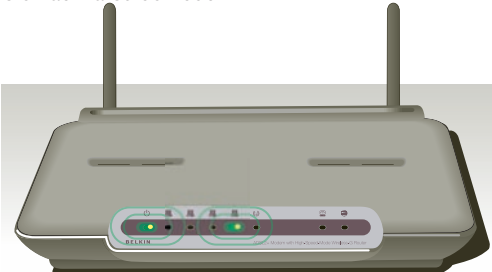

**3.** Encienda sus ordenadores. Tras arrancar sus ordenadores, se encenderá una luz de estado LAN (en la parte frontal del enrutador) por cada puerto al que se haya conectado un ordenador. Estas luces indican el estado de conexión y actividad. En este momento está preparado para configurar el enrutador para la conexión ADSL.

Para que su ordenador se pueda comunicar adecuadamente con su enrutador, necesitará cambiar las configuraciones de "TCP/IP / Ethernet" de su PC a "Obtener una dirección IP automáticamente/ Utilizar DHCP". Esta es la configuración por defecto de la mayoría de los ordenadores domésticos.

Configure el ordenador que está conectado al módem DSL utilizando PRIMERO los siguientes pasos. Asimismo, puede emplear estos pasos para añadir ordenadores a su enrutador una vez que éste haya sido configurado para conectarse a Internet.

## **Configuración manual de los adaptadores de red en Windows XP, 2000, o NT**

- **1.** Haga clic en "Start" (Comienzo), "Settings" (Ajustes), y después "Control Panel" (Panel de Control).
- **2.** Haga doble clic en el icono "Network and dial-up connections" (Conexiones telefónicas y de red) (Windows 2000) o en el icono "Network" (Red) (Windows XP).
- **3.** Haga clic con el botón derecho del ratón en la "Local Area Connection" (Conexión de área local) asociada a su adaptador de red y seleccione "Properties" (Propiedades) del menú desplegable.
- **4.** En la ventana de "Local Area Connection Properties" (Propiedades de la conexión de área local), haga clic en "Internet Protocol (TCP/IP)" (Protocolo de Internet [TCP/IP]) y haga clic en el botón de "Properties" (Propiedades). Aparecerá la siguiente pantalla:
- **5.** Si se encuentra seleccionada la opción "Use the following IP address" (Utilizar la siguiente dirección IP) **(2)**, su enrutador deberá ser configurado para un tipo de conexión de IP estática. Escriba la información de la dirección en la tabla presentada a continuación. Deberá introducir esta información en el enrutador.

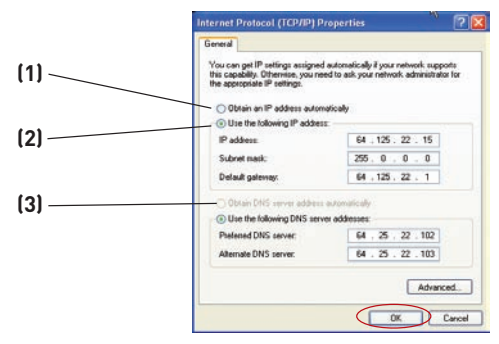

- **6.** Si no se encuentran seleccionadas, seleccione "Obtain an IP address automatically" (Obtener una dirección IP automáticamente)**(1)** y "Obtain DNS server address automatically" (Obtener una dirección de servidor DNS automáticamente) **(3)**. Haga clic en "OK" (Aceptar).
- Su(s) adaptador(es) de red está(n) configurado(s) ahora para su uso con el enrutador.

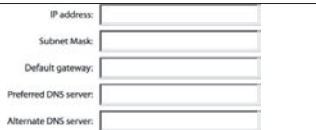

## **Configuración manual de los adaptadores de red en Windows 98SE o Me**

13 **1.** Haga clic con el botón derecho del ratón en "My Network Neighborhood" (Mi entorno de red) y seleccione "Properties" (Propiedades) del menú desplegable.

- **2.** Seleccione "TCP/IP -> settings" (TCP/IP -> Ajustes) para su adaptador de red instalado. Aparecerá la siguiente ventana.
- **3.** Si se encuentra seleccionada la opción "Specify an IP address" (Especificar una dirección IP), su enrutador deberá ser configurado para un tipo de conexión de IP estática. Escriba la información de la dirección en la tabla presentada a continuación. Deberá introducir esta información en el Enrutador.

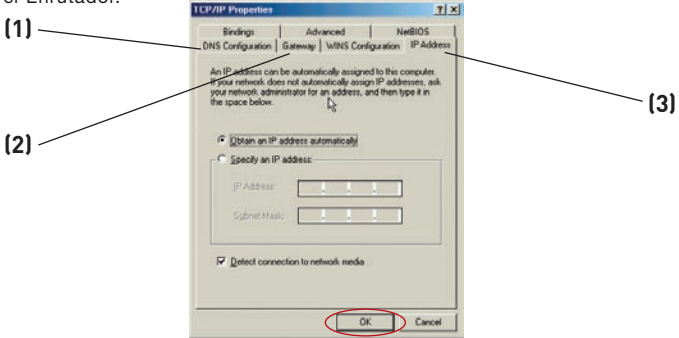

- **4.** Escriba la dirección IP y la máscara de subred en la pestaña **(3)**.
- **5.** Seleccione la pestaña "Gateway" (Pasarela) **(2)**. Escriba la dirección de gateway (pasarela) en el cuadro.
- **6.** Seleccione la pestaña "DNS Configuration" (Configuración DNS) **(1)**. Escriba la(s) dirección (direcciones) DNS en el cuadro.

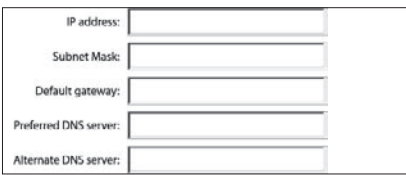

**7.** Si no se encuentra seleccionada, seleccione "Obtain IP address automatically" (Obtener dirección IP automáticamente) en la pestaña de la dirección IP. Haga clic en "OK" (Aceptar).

Reinicie el ordenador. Una vez reiniciado el ordenador, el adaptador o los adaptadores de su red estarán configurados ahora para su uso con el enrutador. Configure el ordenador que está conectado al módem por cable o DSL utilizando PRIMERO los siguientes pasos. Asimismo, puede emplear estos pasos para añadir ordenadores a su Enrutador una vez que éste haya sido configurado para conectar a Internet.

## **Configuración manual de los ajustes de red en Mac OS hasta 9.x**

Para que su ordenador se comunique adecuadamente con su enrutador, necesitará cambiar las configuraciones TCP/IP de su Mac a DHCP.

- **1.** Abra el menú Apple. Seleccione "Control Panels" (Paneles de control) y seleccione "TCP/IP".
- **2.** Aparecerá el panel de control de TCP/IP. Seleccione "Ethernet Built-In" (Ethernet incorporada) o "Ethernet" en el menú desplegable "Connect via:" (Conectar a través de:) **(1)**.

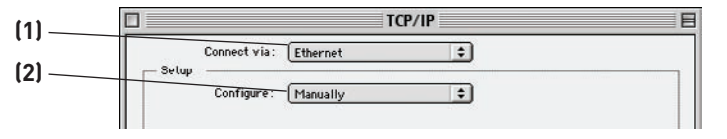

**3.** Junto a "Configure" (Configurar) **(2)**, si se encuentra seleccionada la opción "Manually" (Manualmente), su enrutador deberá ser configurado para un tipo de conexión de IP estática. Escriba la información de la dirección en la tabla presentada a continuación. Deberá introducir esta información en el enrutador.

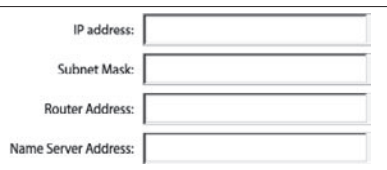

**4.** Si no está establecido todavía, en "Configure:", (Configurar:) seleccione "Using DHCP Server" (Empleo de servidor DHCP). Esto indicará al ordenador que debe obtener una dirección IP del enrutador.

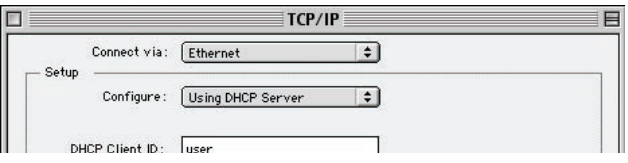

**5.** Cierre la ventana. Si ha efectuado algún cambio, aparecerá la siguiente ventana. Haga clic en "Save" (Guardar).

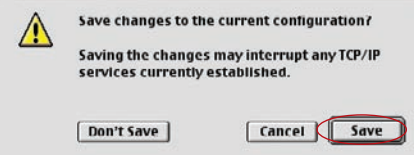

Reinicie el ordenador. Una vez reiniciado el ordenador, los ajustes de su red estarán configurados ahora para su uso con el enrutador.

# **Configuración manual de los adaptadores de red en Mac OS X**

**1.** Haga clic en el icono de "System Preferences" (Preferencias del sistema).

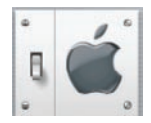

**2.** Seleccione "Network" (red) **(1)** del menú "System Preferences" (Preferencias del sistema).

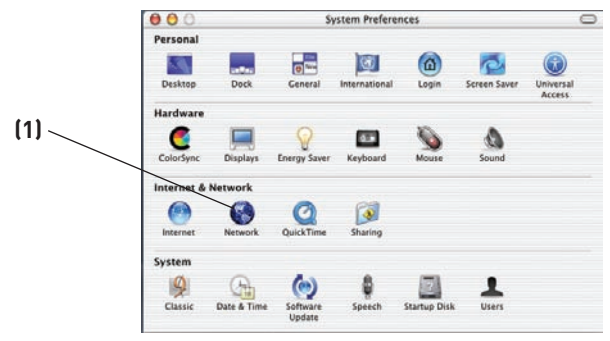

**3.** Seleccione "Built-in Ethernet" (Ethernet incorporada)**(2)** junto a "Show" (Mostrar) en el menú de red.

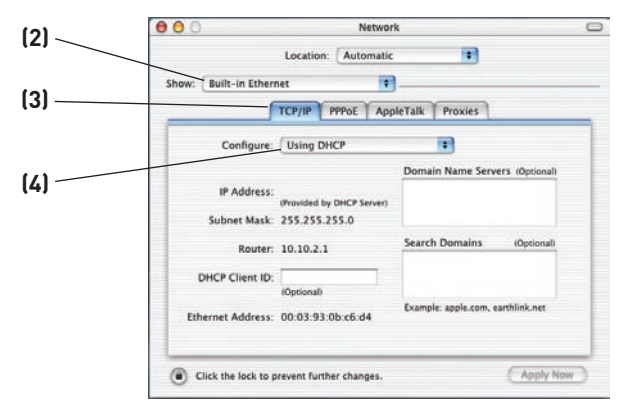

- **4.** Seleccione la pestaña "TCP/IP" **(3)**. Junto a "Configure"**(4)**, deberá aparecer "Manually" o "Using DHCP". En caso contrario, compruebe la pestaña PPPoE **(5)** para asegurarse de que la opción "Connect using PPPoE" (Conectar usando PPPoE) NO esté seleccionada. Si está seleccionada, deberá configurar su enrutador para un tipo de conexión PPPoE utilizando su nombre de usuario y contraseña.
- **5.** Si se encuentra seleccionada la opción "Manually" (Manualmente), su enrutador deberá ser configurado para un tipo de conexión de IP estática. Escriba la información de la dirección en la tabla presentada a continuación. Deberá introducir esta información en el enrutador.

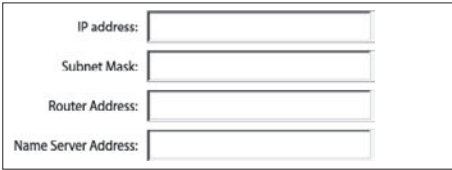

**6.** Si no está establecido todavía, seleccione "Using DHCP Server" (Empleo de servidor DHCP).junto a "Configure:" (Configurar:) **(4)**, luego haga clic en "Apply Now" (Aplicar ahora).

Su(s) adaptador(es) de red está(n) configurado(s) ahora para su uso con el enrutador.

## **Ajustes recomendados para el navegador de Internet**

En la mayoría de los casos, no necesitará efectuar ningún cambio en los ajustes de su navegador de Internet. Si tiene problemas para acceder a Internet o a la interfaz de usuario avanzada a través de Internet, modifique los ajustes de su navegador e introduzca los ajustes recomendados en la presente sección.

## **Internet Explorer 4.0 o superior**

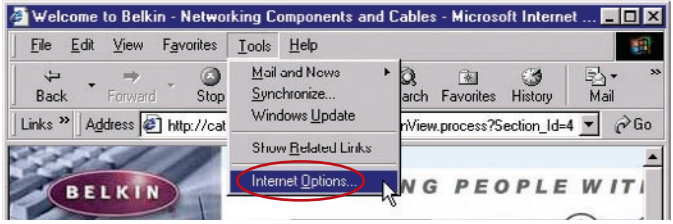

- **1.** Inicie su navegador de Internet. Seleccione "Tools" (Herramientas) y después "Internet Options" (Opciones de Internet).
- **2.** En la pantalla de "Internet Options" (Opciones de Internet), existen tres selecciones: "Never dial a connection" (No marcar nunca una conexión), "Dial whenever a network connection is not present" (Marcar cuando no haya ninguna conexión a la red) y "Always dial my default connection" (Marcar siempre la conexión predeterminada). Si puede efectuar una selección, seleccione "Never dial a connection" (No marcar nunca una conexión). Si no puede efectuar una selección, vaya al siguiente paso.

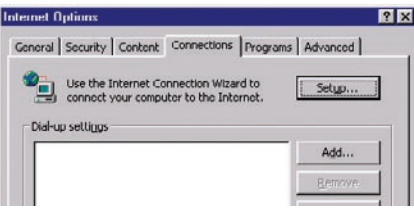

**3.** En la ventana de "Internet Options" (Opciones de Internet), haga clic en "Connections" (Conexiones) y seleccione "LAN Settings..." (Configuración de LAN...).

# Configuración de los ordenadores

**4.** Asegúrese de que no existan marcas junto a ninguna de las opciones mostradas: "Automatically detect settings" (Detectar la configuración automáticamente), "Use automatic configuration script" (Usar secuencia de comandos de configuración automática) y "Use a proxy server" (Utilizar un servidor proxy). Haga clic en "OK" (Aceptar). Después haga clic de nuevo en "OK" (Aceptar) en la página de "Internet Options" (Opciones de Internet).

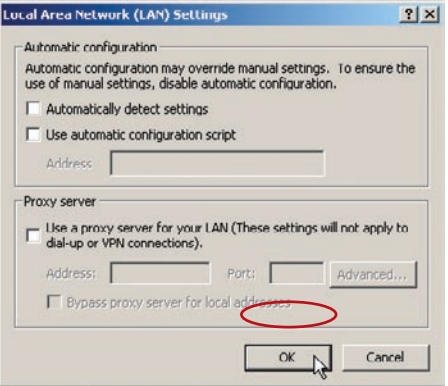

#### **Netscape Navigator 4.0 o superior**

- **1.** Inicie el Netscape. Haga clic en "Edit" (Editar) y seleccione "Preferences" (Preferencias).
- **2.** En la ventana de "Preferences" (Preferencias), haga clic en "Advanced" (Avanzadas) y después seleccione "Proxies" (Proxy). En la ventana de "Proxies" (Proxy), haga clic en "Direct connection to the Internet" (Conexión directa con Internet).

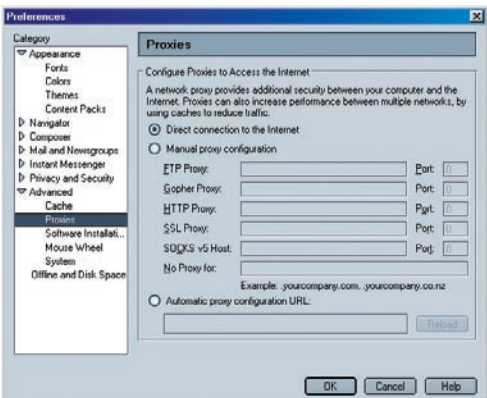

# **Utilización del asistente de configuración**

**1.** Puede acceder a la interfaz del usuario para la gestión a través de la red del enrutador mediante el navegador de Internet de un ordenador conectado al enrutador. En su navegador, introduzca "192.168.2.1" (no introduzca ningún otro elemento como "http://" o "www"). Después pulse la tecla "Intro".

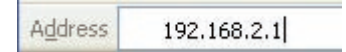

**Atención:** Para la instalación inicial, se recomienda utilizar un ordenador que esté conectado físicamente al enrutador por medio de un cable RJ45. No se recomienda utilizar un ordenador conectado de manera inalámbrica para la configuración inicial.

**2.** La siguiente pantalla aparecerá en su navegador, indicándole que ingrese sus datos de acceso. El usuario por defecto es "Admin" y la contraseña por defecto es "Admin". Introduzca su nombre de usuario y la contraseña, después haga clic en el botón "Submit" (enviar) para acceder.

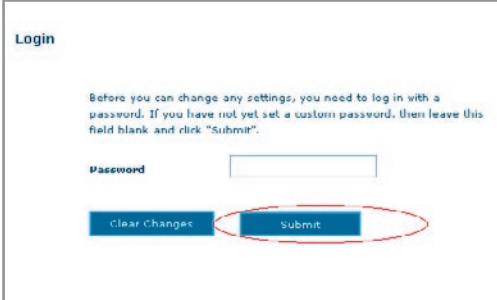

**Atención:** Se recomienda encarecidamente que modifique la contraseña para su propia seguridad. Lea la siguiente sección, titulada "Configuración manual de su enrutador", para obtener detalles acerca de cómo modificar la contraseña y sobre otros temas respecto a la seguridad.

# Configuración del enrutador mediante el asistente de configuración

**3.** Aparecerá una página mostrando el estado del enrutador en detalle. Posteriormente haga clic en el botón "Setup Wizard" (asistente para la configuracón) para una configuración rápida (recomendado).

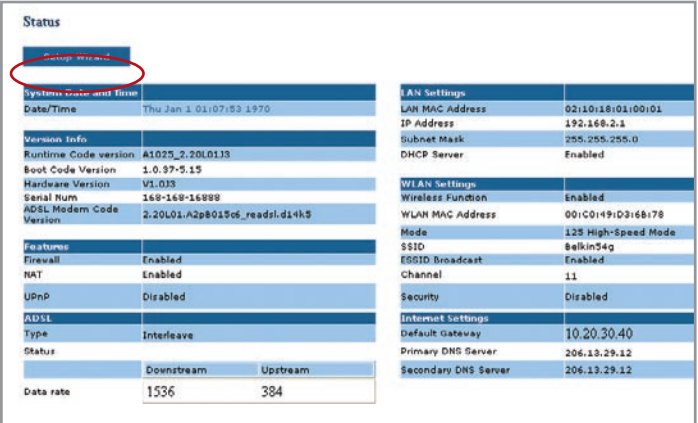

**4.** Al hacer clic en el botón "Setup Wizard" (asistente para la configuración) el asistente de la instalación del enrutador se iniciará. A continuación, seleccione el tipo de conexión (esta información se la porporcionará su ISP) y haga clic en "Next" (Siguiente).

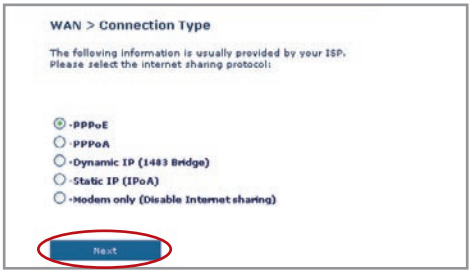

**5.** Introduzca los valores requeridos proporcionados por su ISP. Para la página "PPPoE" o "PPPoA", verá la siguiente pantalla. Introduzca los valores requeridos proporcionados por su ISP y haga clic en "Next" (Siguiente).

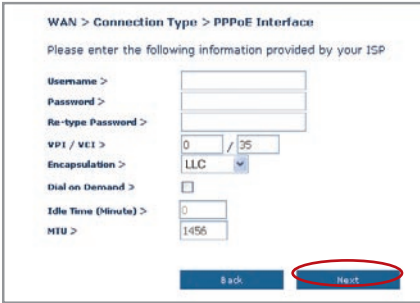

**Atención:** Para obtener información más detallada acerca de otros tipo de conexiones, consulte la sección "Configuración manual de su enrutador" del presente manual.

**6.** Compruebe de nuevo las configuraciones que se muestran en la siguiente pantalla. Haga clic en "Back" (Atrás) para modificar los ajustes o "Apply" (Aceptar) para activar los ajustes.

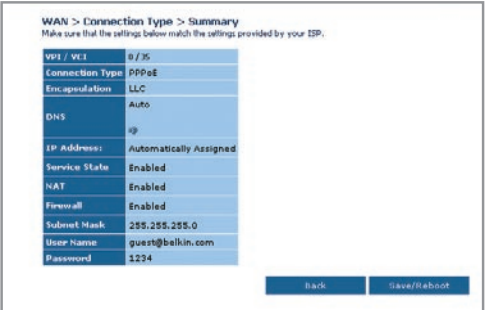

**Atención:** Siempre puede reiniciar el asistente de configuración o utilizar el menú de navegación de la izquierda para modificar la configuración.

# **Conexión al LAN inalámbrico**

**7.** Ahora puede conectar el enrutador vía un ordenador equipado con LAN con las siguientes configuraciones para LAN inalámbrica:

> Canal inalámbrico = 11 SSID = belkin54g Seguridad = desactivada

**Atención:** Belkin le recomienda encarecidamente que active la seguridad inalámbrica para que funcione con WEP o WPA y que modifique el SSID. Lea el manual del usuario para obtener más información acerca de los niveles de seguridad inalámbrica y de cómo modificar las configuraciones de seguridad.

**8.** ¡Felicidades! Ha terminado de instalar su nuevo enrutador de Belkin. Para comprobar la conexión a Internet, abra el navegador y visite cualquier página web como, por ejemplo, **www.belkin.com**. Para saber más acerca de las funciones avanzadas y obtener una instalación más detallada así como información acerca de los ajustes de seguridad, consulte la sección "Configuración manual de su enrutador".

# **Utilización de la interfaz de usuario a través de Internet**

La página principal le ofrece una imagen rápida del estado y los ajustes del enrutador. Desde esta página es posible acceder a todas las páginas de configuración avanzada.

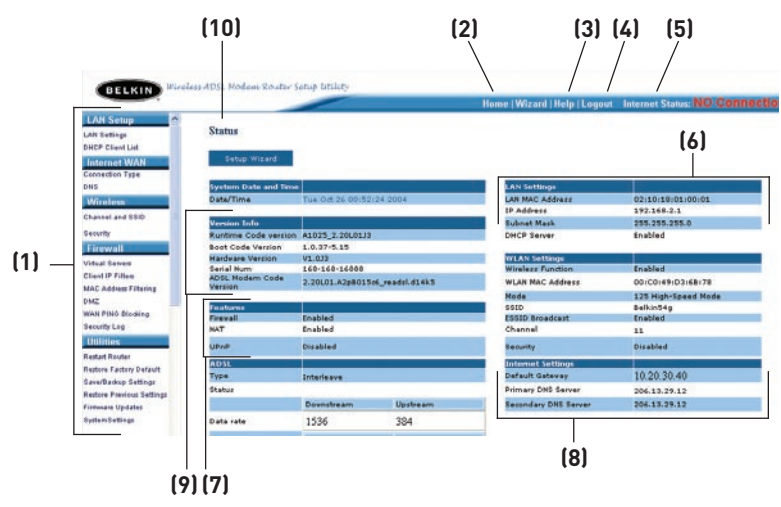

## **1. Vínculos de navegación rápida**

 Puede ir directamente a cualquiera de las páginas de la UI del enrutador haciendo clic directamente en estos vínculos. Los vínculos se encuentran divididos en categorías lógicas y agrupados por pestañas para facilitar la búsqueda de un ajuste concreto. Al hacer clic sobre el encabezamiento de color morado de cada pestaña aparecerá una breve descripción de la función de la misma.

## **2. Botón de Inicio ("Home")**

 El botón de Inicio se encuentra disponible en todas las páginas de la UI. Al pulsar este botón, regresará a la página principal o de inicio.

## **3. Botón de ayuda**

 El botón de Ayuda ("Help") le proporciona el acceso a las páginas de ayuda del enrutador. La opción de ayuda se encuentra disponible asimismo en muchas páginas haciendo clic en la opción "more info" (más información) situada junto a determinadas secciones de cada página.

## **4. Botón de "Login"/"Logout" (Acceder/Salir)**

 Este botón le permite acceder y salir del enrutador pulsando un solo botón. Cuando ha accedido al enrutador, este botón mostrará la palabra "Logout" (Salir). El acceso al enrutador le llevará a una página independiente de acceso en la que será preciso introducir una contraseña. Cuando haya accedido al enrutador podrá efectuar cambios en los ajustes. Cuando haya terminado de realizar los cambios, podrá salir del enrutador haciendo clic sobre el botón de "Logout" (Salir). Para obtener más información acerca del acceso al enrutador, consulte la sección "Logging into the Router" (Acceso al enrutador).

## **5. Indicador del estado de Internet**

 Este indicador está visible en todas las páginas del enrutador, indicando el estado de la conexión del mismo. Cuando el indicador muestra "connection OK" (Conexión en buen estado) en VERDE, el enrutador se encuentra conectado a Internet. Cuando el enrutador no está conectado a Internet, el indicador mostrará el mensaje "no connection" (sin conexión) en ROJO. El indicador es actualizado automáticamente cuando usted efectúe cambios en las configuraciones del enrutador.

## **6. Ajustes LAN**

 Le muestra los ajustes de la parte de la Local Area Network (LAN, Red de área local) del enrutador. Es posible efectuar cambios en los ajustes haciendo clic en los vínculos de "Quick Navigation" (Navegación rápida) de la parte izquierda de la pantalla.

## **7. Características**

 Le muestra el estado de las funciones NAT, UPnP y firewall del enrutador. Es posible efectuar cambios en los ajustes haciendo clic en cualquiera de los vínculos o haciendo clic en los vínculos de "Quick Navigation" (Navegación rápida) de la parte izquierda de la pantalla.

## **8. Ajustes de Internet**

 Muestra los ajustes de la parte de Internet/WAN del enrutador que se conecta a Internet. Es posible efectuar cambios en cualquiera de estos ajustes haciendo clic en cualquiera de los vínculos o haciendo clic en el vínculo de Navegación rápida "Internet/WAN" de la parte izquierda de la pantalla.

## **9. Información sobre la versión**

 Muestra la versión del firmware, la versión del código de arranque, la versión del hardware y el número de serie del enrutador.

## **10. Nombre de la página**

 La página en la que se encuentra puede ser identificada con este nombre. El presente manual se referirá en ocasiones a las páginas por el nombre. Por ejemplo, "LAN > LAN Settings se refiere a la página "LAN Settings" (Ajustes LAN).

# **Modificación de los ajustes LAN**

Todos los ajustes para la configuración de la LAN interna del enrutador pueden ser visualizados y modificados aquí.

Al hacer clic sobre el encabezamiento de la pestaña LAN **(1)** accederá a la página de encabezamiento de la pestaña LAN. Aquí se puede encontrar una breve descripción de las funciones. Para ver las configuraciones o realizar cambios en alguna de las configuraciones LAN, haga clic sobre "LAN Settings" (Configuraciones LAN) **(2)**, y para ver la lista de ordenadores conectados, haga clic sobre "DHCP client list" (Lista de clientes DHCP) **(3)**.

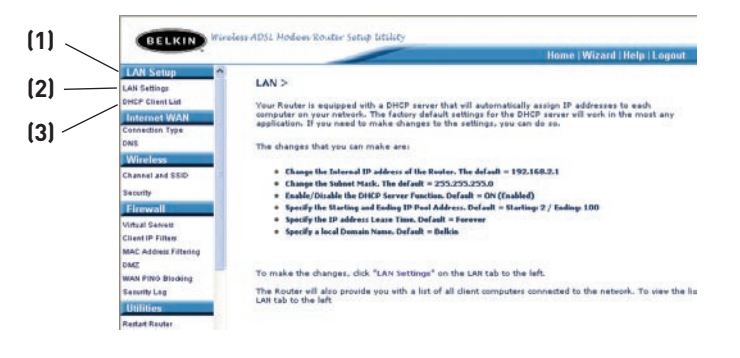

## **Ajustes LAN**

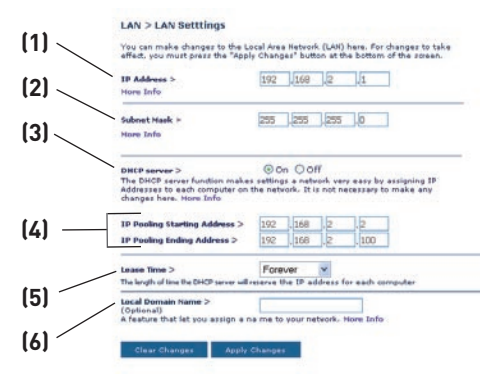

## **1. Dirección IP**

 La "IP address" (dirección IP) es la dirección IP interna del enrutador. La dirección IP por defecto es "192.168.2.1". Para acceder a la interfaz de configuración, introduzca esta dirección IP en la barra de direcciones de su navegador. Esta dirección puede ser modificada en caso necesario. Para modificar la dirección IP, introduzca la nueva dirección IP y haga clic en "Apply Changes" (Aplicar cambios). La dirección IP seleccionada será un IP no enrutable. Ejemplos de IP no enrutable son:

192.168.x.x (en donde x es una cifra entre el 0 y el 255) 10.x.x.x (en donde x es una cifra entre el 0 y el 255)

## **2. Máscara de subred**

 No es necesario modificar la máscara de subred. Esta es una característica exclusiva y avanzada de su enrutador de Belkin.

## **3. Servidor DHCP**

La función de servidor DHCP facilita en gran medida la tarea de establecer una red asignando direcciones IP a cada ordenador de la red de forma automática. El ajuste por defecto es "On" (Encendido). El servidor DHCP puede ser APAGADO en caso necesario; sin embargo, para hacerlo deberá establecer de forma manual una dirección IP estática para cada ordenador de su red. Para apagar el servidor DHCP, seleccione "Off" (Apagado) y haga clic en "Apply Changes" (Aplicar cambios).

## **4. Conjunto IP**

 El conjunto de IP es la gama de direcciones IP reservadas para la asignación dinámica a los ordenadores de su red. La gama por defecto es 2–100 (99 ordenadores). Si desea modificar este número, puede hacerlo introduciendo una nueva dirección IP de inicio y final y haciendo clic en "Apply Changes" (Aplicar cambios). El servidor DHCP puede asignar 100

direcciones IP de forma automática. Esto significa que uste no puede especificar un conjunto de direcciones IP superior a 100 ordenadores. Por ejemplo, si comienza por el 50 deberá finalizar en el 150 o inferior, de forma que no se supere la cifra límite de 100 clientes. La dirección IP de inicio deberá ser inferior en su número a la dirección IP de final.

## **5. "Lease Time" (Tiempo límite de concesión)**

 La cantidad de tiempo que el servidor DHCP reservará la dirección IP para cada ordenador. Le recomendamos dejar la configuración del tiempo de mantenimiento en "Forever" (Para siempre). La configuración por defecto es "Forever" (Para siempre), lo que significa que cada vez que el servidor DHCP asigne una dirección IP a un ordenador, la dirección IP no cambiará para ese ordenador concreto. Si configura el tiempo límite de concesión en intervalos menores como un día o una hora, las direcciones IP serán liberadas una vez transcurrido dicho periodo específico de tiempo. Esto significa además que la dirección IP de un ordenador determinado puede cambiar a lo largo del tiempo. Si ha establecido cualquiera otra de las características avanzadas del Enrutador, como DMZ o filtros IP de clientes, éstos dependerán de la dirección IP. Por esta razón, no es deseable para usted que cambie la dirección IP.

## **6. Nombre de dominio local**

El ajuste por defecto es "Belkin". Puede establecer un nombre de dominio local (nombre de red) para su red. No es necesario modificar este ajuste a no ser que tenga una necesidad avanzada específica para hacerlo. Puede dar a la red el nombre que quiera como "MI RED".

## **Lista de clientes DHCP**

Puede visualizar una lista de los ordenadores (conocidos como clientes) que se encuentran conectados a su red. Puede visualizar la dirección IP **(1)** del ordenador, el nombre de host **(2)** (si se ha asignado uno al ordenador), y la dirección MAC **(3)** de la tarjeta de interfaz de red (NIC, network interface card) del ordenador. Al pulsar el botón "Refresh" (Actualizar) **(4)** se actualizará la lista. Si se han producido cambios, la lista se actualizará.

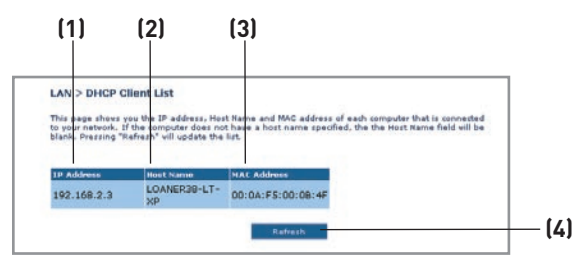

## **Internet WAN**

La pestaña "Internet/WAN" es donde configurará su enrutador para conectar con su proveedor de servicios de Internet (ISP, Internet Service Provider). El enrutador es capaz de conectarse a prácticamente cualquier sistema de Proveedor de servicios de ADSL siempre que hayan sido configurados correctamente los ajustes del enrutador para su tipo de conexión al ISP. Los ajustes de su conexión le son suministrados por su ISP. Para configurar el enrutador con los ajustes que le ha proporcionado su ISP, haga clic en "Connection Type" (Tipo de conexión) **(1)** en la parte izquierda de la pantalla. Seleccione el tipo de conexión que emplea. Si su ISP le ha proporcionado ajustes DNS, al hacer clic sobre "DNS" **(2)** podrá introducir entradas de direcciones DNS para ISPs que requieran ajustes específicos.

Cuando haya finalizado de realizar los ajustes, el indicador de "Internet Status" (Estado de Internet) mostrará el mensaje "connection OK" (Conexión en buen estado) si su enrutador ha sido configurado correctamente.

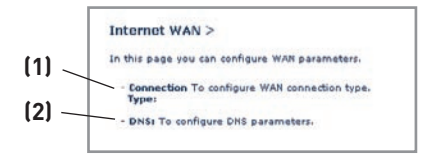

## **Tipo de conexión**

Según los detalles acerca del tipo de conexión que haya obtenido de su ISP, seleccione el tipo de conexión que corresponda:

- PPPoE
- PPPoA
- IP dinámica (1483 Bridged)
- IP estática (IPOA)
- Sólo módem (Desactivar compartido de Internet)

**Atención:** En el anexo C de este manual del usuario encontrará algunos de los parámetros más frecuentes para Internet DSL. Si tiene dudas, consulte a su ISP.

Seleccione el tipo de conexión que emplea haciendo clic en el botón **(1)** situado junto a su tipo de conexión y después haciendo clic en "Next" (Siguiente) **(2)**.

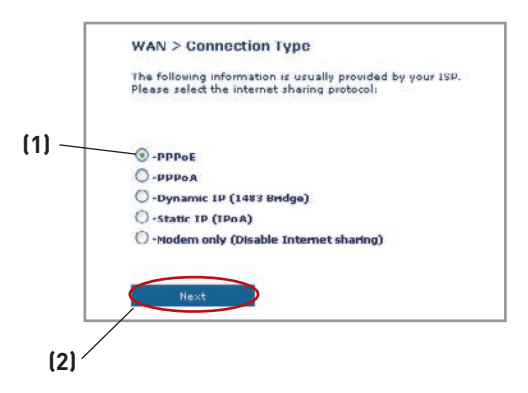

## **Establecimiento del tipo de conexión de su ISP como PPPoE o PPPoA**

**PPPoE (Protocolo punto a punto a través de Ethernet)** es el método estándar de conexión de dipositivos de red. Requiere un nombre de usuario y una contraseña para acceder a la red de su ISP y conectarse a Internet. PPPoA (PPP sobre ATM) es similar a PPPoE. Es muy frecuente en el Reino Unido. Seleccione PPPoE o PPPoA y haga clic en "Next" (Siguiente). Luego, ingrese la información que le ha proporcionado su ISP y haga clic en "Apply Changes" (Aplicar cambios) para activar los ajustes.

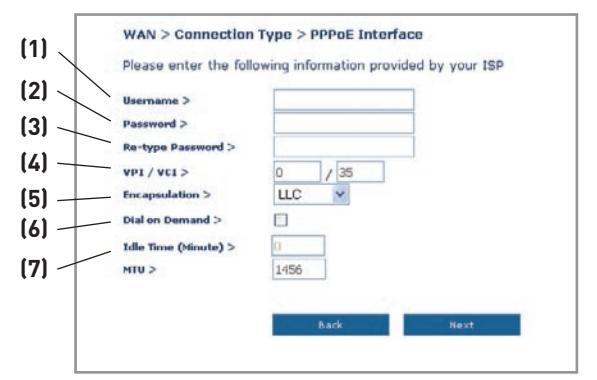

- **1. Nombre de usuario -** Ingrese el nombre de usuario. (Suministrado por su ISP).
- **2. Contraseña -** Ingrese su contraseña. (Suministrado por su ISP).
- **3. Confirmación de la contraseña -** Vuelva a ingresar la contraseña. (Suministrado por su ISP).
- **4. VPI/VCI -** Ingrese aquí los parámetros de su identificador de ruta virtual (VPI) y del identificador de cicuito virtual (VCI). (Suministrado por su ISP).
- **5. Encapsulamiento -** Seleccione el tipo de encapsulamiento correspondiente (suministrado por su ISP) para especificar cómo manejar múltiples protocolos en la capa de transporte ATM.

**VC-MUX:** PPPoA Circuito Virtual Multiplexeado (encapsulamiento anulado) permite sólo un protocolo por circuito virtual con poca sobrecarga.

**LLC:** PPPoA Control de Enlace Lógico permite múltiples protocolos sobre un único circuito virtual (con más sobrecarga).

- **6. Conexión telefónica por demanda -** Al seleccionar "Dial on Demand" (Conexión telefónica por demanda), su enrutador se conectará automáticamente a Internet cuando un usuario abra el navegador de Internet.
- **7. Idle Time (Tiempo de detención) -** Ingrese aquí el tiempo de detención (en minutos) para la conexión a Internet . Cuando haya transcurrido este período de tiempo, la conexión será finalizada.

## **Establecimiento del tipo de conexión como IP dinámica (1483 Bridged)**

Este método de conexión crea un puente entre su red y la de su ISP. El enrutador obtendrá automáticamente una dirección de IP del servidor DHCP de su ISP.

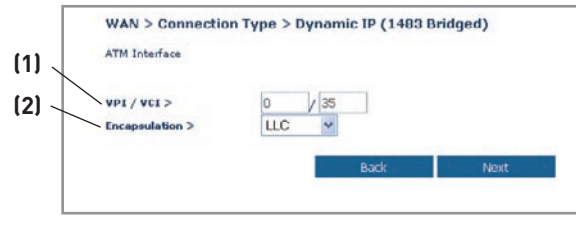

- **1. VPI/VCI -** Ingrese aquí los parámetros de su identificador de ruta virtual (VPI) y del identificador de cicuito virtual (VCI). Estos identificadores le serán suministrados por su ISP.
- **2. Encapsulamiento** Seleccione LLC o VC MUX que utiliza su ISP.
# **Establecimiento de su tipo de conexión al ISP como IP estático (IPoA)**

Este tipo de conexión también se denomina "Clásico IP sobre ATM" o "CLIP", en el cual su ISP le proporciona un IP fijo para que su enrutador se conecte al Internet.

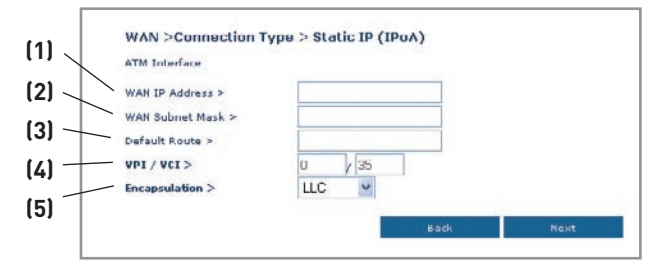

- **1. WAN IP Address** Introduzca la dirección de IP que le ha asignado su ISP para la interfaz WAN de su enrutador.
- **2. Máscara de subred WAN** Introduzca la máscara de subred que le ha asignado su ISP.
- **3. Ruta por defecto** Introduzca una dirección IP de gateway por defecto. Si el enrutador no puede encontrar la dirección de destino dentro de la red local, reeinviará los paquetes a la pasarela por defecto que le ha asignado su ISP.
- **4. VPI/VCI -** Ingrese aquí los parámetros de su identificador de ruta virtual (VPI) y del identificador de cicuito virtual (VCI). Estos identificadores le serán suministrados por su ISP.
- **5. Encapsulamiento** Seleccione LLC o VC MUX que utiliza su ISP.

#### **Establecimiento del tipo de conexión como "Sólo módem" (Desactivar compartido de Internet)**

En este modo, el enrutador actúa sólo como puente por el que pasan los paquetes hacia el puerto DSL. Requiere la instalación de software adicional que debe ser instalado en su ordenador para poder acceder a Internet.

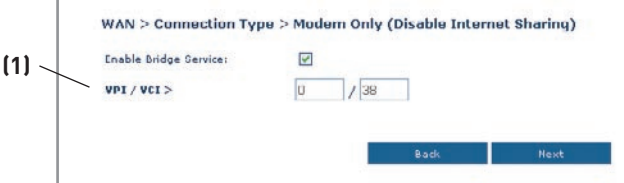

- **1. VPI/VCI -** Ingrese aquí los parámetros de su identificador de ruta virtual (VPI) y del identificador de cicuito virtual (VCI). (Suministrado por su ISP).
- **2. Encapsulamiento** Seleccione LLC o VC MUX. (Suministrado por su ISP).

## **Ajustes de DNS (Servidor de nombres de dominio)**

Un "Domain Name Server" es un servidor ubicado en Internet que convierte los Universal Resource Locater (URL, Localizador de recursos universales) como "www.belkin.com" en direcciones IP. Muchos ISPs no precisan que usted introduzca esta información en el enrutador. El recuadro "Automatic from ISP" (Automáticamente desde el ISP)**(1)** deberá encontrarse marcado si su ISP no la ha proporcionado ninguna dirección DNS específica. Si está utilizando un tipo de conexión de IP estática, es posible que deba introducir una dirección DNS específica y una dirección DNS secundaria para que su conexión funcione correctamente. Si su tipo de conexión es dinámica o PPPoE, es probable que no sea necesario introducir ninguna dirección DNS. Deje marcado el recuadro "Automatic from ISP" (Automáticamente desde el ISP). Para introducir los ajustes de la dirección DNS, retire la marca del recuadro "Automatic from ISP" (Automáticamente desde el ISP) e introduzca sus entradas DNS en los espacios previstos. Haga clic en "Apply Changes" (Aplicar cambios) **(2)** para guardar los ajustes.

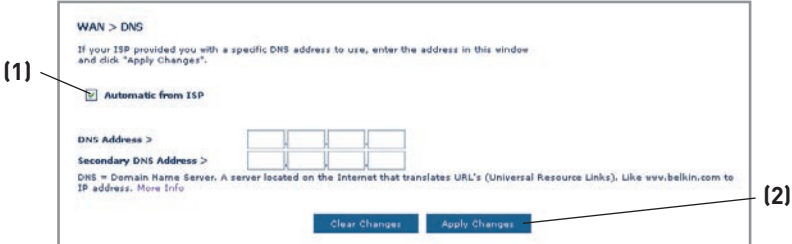

# **Inalámbrico**

La pestaña "Wireless" (Inalámbrico) le permite realizar cambios en los ajustes de red inalámbrica. Desde esta pestaña puede efectuar cambios en el nombre de red inalámbrica (SSID), el canal de funcionamiento y en los ajustes de seguridad en la encriptación.

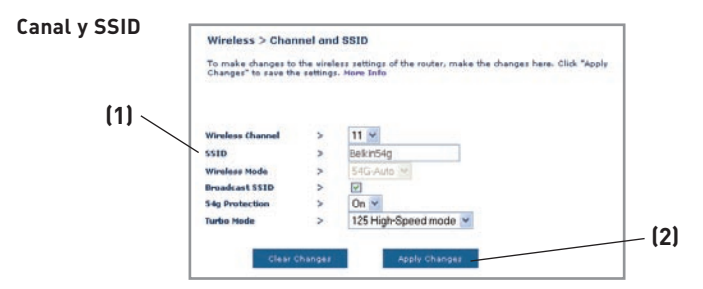

# **1. Modificación del canal inalámbrico**

Existe una serie de canales de funcionamiento entre los que puede seleccionar. En Estados Unidos, existen 11 canales. En Reino Unido y la mayor parte de Europa, existen 13 canales. Un pequeño número de países presentan otros requisitos respecto a los canales. Su enrutador está configurado para funcionar en los canales apropiados para el país en que reside. El canal por defecto es el 11 (a menos que se encuentre en un país que no permita el canal 11). Este canal puede ser modificado en caso necesario. Si existen otras redes inalámbricas operando en su área, su red deberá ser configurada para funcionar en un canal diferente que el resto de redes inalámbricas. Para lograr un mejor rendimiento, utilice un canal que se encuentre al menos a cinco canales de distancia del de las otras redes inalámbricas. Por ejemplo, si la otra red está funcionando en el canal 11, configure su red en el canal 6 o inferior. Para modificar el canal, selecciónelo de la lista desplegable. Haga clic sobre "Apply Changes" (Aplicar cambios). La modificación es inmediata.

# **2. Modificación del Nombre de red inalámbrica (SSID)**

Para identificar su red inalámbrica, se emplea un nobre conocido como SSID (Service Set Identifier, Identificador del conjunto de servicios). El SSID por defecto del enrutador es "belkin54g". Puede cambiar este nombre por el que desee o puede dejarlo sin modificar. Si existen otras redes inalámbricas operando en su área, deberá asegurarse de que que su SSID sea exclusivo (no coincida con el de otra red inalámbrica en la zona). Para modificar el SSID, introduzca en el campo SSID **(1)** el SSID que desee y haga clic en "Apply Changes" (Aplicar cambios) **(2)**. La modificación es inmediata. Si modifica el SSID, es posible que sus ordenadores de equipamiento inalámbrico deban ser configurados de nuevo con su nuevo nombre de red. Consulte la documentación de su adaptador de red inalámbrica para obtener información acerca de cómo realizar esta modificación.

## **3. Utilización de la función de ESSID Broadcast**

Para garantizar la seguridad máxima, deberá optar por no emitir el SSID de su red. Al hacerlo así, mantendrá su nombre de red oculto a los ordenadores que estén rastreando la presencia de redes inalámbricas. Para desactivar la emisión del SSID, seleccione "DISABLE" (desactivar) y luego haga clic en "Apply Changes" (Aplicar cambios). La modificación es inmediata. Ahora será preciso configurar cada ordenador para conectar con su SSID específico; ya no se aceptará la opción "ANY" (Cualquiera) para el SSID. Consulte la documentación de su adaptador de red inalámbrica para obtener información acerca de cómo realizar esta modificación.

**Atención:** Esta característica avanzada deberá ser empleada exclusivamente por usuarios avanzados.

#### **4. Utilización del conmutador del modo inalámbrico**

Su enrutador puede funcionar en tres modos inalámbricos diferentes: "802,11g-Auto","802,11g-Only" y "802,11g-LRS". Los diferentes modos son explicados a continuación.

**• Modo "802.11g-Auto" -** En el modo "802.11g-Auto", el enrutador es compatible con clientes inalámbricos 802.11b y 802.11g simultáneamente. Este es el modo por defecto y garantiza el perfecto funcionamiento con todos los dispositivos compatibles con Wi-Fi. Si cuenta con una mezcla de clientes 802.11b y 802.11g en su red, recomendamos establecer el enrutador en modo "802.11g-Auto". Este ajuste sólo deberá ser modificado si tiene una razón determinada para hacerlo.

**• Modo "802.11g-Only" -** El modo "802.11g-Only" sólo funciona con clientes 802.11g. Se recomienda este modo si desea evitar que los clientes 802.11b accedan a su red. Para conmutar los modos, seleccione el modo deseado del recuadro desplegable "Wireless Mode" (Modo inalámbrico). Y luego, haga clic sobre "Apply Changes" (Aplicar cambios).

**• Modo "802.11g-LR" -** Recomendamos NO emplear este modo a menos que tenga una razón muy concreta para hacerlo. Este modo sólo existe para resolver problemas específicos que pueden producirse con algunos adaptadores de clientes 802.11b y NO es necesario para la interoperabilidad de los estándares 802.11g y 802.11b.

**Cuándo utilizar el modo "802.11g-LRS -** En algunos casos, es posible que clientes antiguos 802.11b no sean compatibles con 802.11g inalámbrico. Estos adaptadores tienden a presentar un diseño inferior y es posible que empleen drivers o tecnología más antiguos. El "802.11g-LRS" ("Limited Rate Support", soporte para velocidad limitada) permite a estos clientes ser compatibles con la más moderna tecnología 802.11g. Conmutar a este modo puede resolver problemas que en ocasiones se producen con estos clientes. Si sospecha que está utilizando un adaptador de cliente que encaja en esta categoría,

consulte primero con el vendedor del adaptador para comprobar si existe una actualización del controlador. Si no hay una actualización del controlador disponible, es posible que la conmutación al modo "802.11g-LRS" pueda resolver su problema. **Tenga en cuenta que conmutar al modo 802.11g-LRS puede reducir ligeramente el rendimiento de 802.11g .**

#### **5. Conmutador de modo protegido**

Como parte de la especificación 802.11g, el Modo Protegido garantiza el funcionamiento correcto de los clientes 802.11g y de los puntos de acceso cuando existe un tráfico 802.11b intenso en el entorno de actividad. Cuando el modo Protegido está ENCENDIDO, el 802.11g busca otro tráfico de red inalámbrica antes de transmitir los datos. Por lo tanto, la utilización de este modo en entornos con tráfico 802.11b INTENSO o con interferencia produce los mejores resultados en cuanto a rendimiento. Si se encuentra en un entorno en el que existe un tráfico reducido—o no existe ningún tráfico—de red inalámbrica, se logrará el mejor rendimiento si el modo Protegido se encuentra APAGADO.

#### **6. Utilización del modo "High-Speed"**

El enrutador soporta dos modos de alta velocidad: 125HSM\* (High-Speed Mode) y un modo denominado "Frame Bursting". La selección del "125HSM mode" tendrá como resultado que todos los dispositivos funcionen en modo 125HSM si todos los dispositivos están preparados para velocidades de 125Mbps. Si algún dispositivo no preparado para 125HSM se conecta o se asocia con la red, el enrutador hará retornar automáticamente al conjunto de la red al modo "Frame Bursting".

La selección de "Frame Bursting" (Envío de ráfagas de tramas) tendrá como resultado que todos los dispositivos aptos para "Frame Bursting" funcionen en modo "Frame Bursting" y todos los clientes no aptos para este modo funcionen en modos 802.11g normales. El modo "Frame Bursting" soporta simultáneamente dispositivos aptos para "Frame Bursting" y dispositivos no aptos para "Frame Bursting". El modo "Frame Bursting" está basado en la especificación 802.11e aún no publicada.

Al seleccionar "Off" (Apagar) se desactivará el modo Turbo.

\*Cuando funcione en High-Speed Mode, este dispositivo Wi-Fi podrá alcanzar un rendimiento real de hasta 34,1 Mbps o superior, que es el rendimiento equivalente de un sistema que siga el protocolo 802.11g y que funcione a una velocidad de señalización de 125 Mbps. El rendimiento real variará dependiendo de factores medioambientales, operativos y otros.

# **Encriptación/seguridad:**

#### **Cómo proteger su red Wi-Fi**

Presentamos diferentes formas de potenciar la seguridad de su red inalámbrica y de proteger sus datos de intrusiones no deseadas. Esta sección está destinada al usuario de una pequeña oficina, oficina en el hogar y del hogar. Al momento de la publicación de este manual, se encuentran disponibles tres métodos de encriptación.

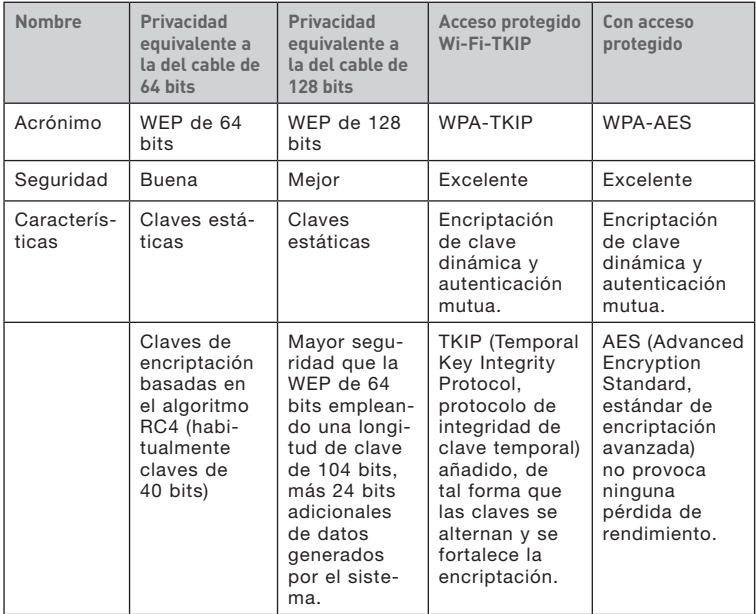

# **WEP (Wired Equivalent Privacy, Privacidad equivalente a la del cable)**

La WEP (Wired Equivalent Privacy, privacidad equivalente a la del cable) es un protocolo común que añade seguridad a todos los productos inalámbricos compatibles con Wi-Fi. La WEP ha sido diseñada para aportar a las redes inalámbricas un nivel de protección de la privacidad equivalente al de una red por cable.

11

#### **WEP de 64 bits**

WEP de 64 bits se introdujo en un principio con encriptación de 64 bits, que incluye una longitud de clave de 40 bits más 24 bits adicionales de datos generados por el sistema (64 bits en total). Algunos fabricantes de hardware llaman encriptación de 40 bits a la encriptación de 64 bits. Poco después de que se introdujese esta tecnología, los investigadores descubrieron que la encriptación de 64 bits era demasiado fácil de descodificar.

## **WEP de 128 bits**

Como resultado de una debilidad potencial en la seguridad WEP de 64 bits, se creó un método más seguro de encriptación de 128 bits. La encriptación de 128 bits incluye una longitud de clave de 104 bits, más 24 bits adicionales de datos generados por el sistema (128 bits en total). Algunos fabricantes de hardware llaman encriptación de 104 bits a la encriptación de 128 bits.

La mayoría de equipos inalámbricos actualmente en el mercado es compatible con la encriptación WEP tanto de 64 bits como de 128 bits, pero es posible que usted disponga de equipos más antiguos que sólo sean compatibles con la encriptación WEP de 64 bits. Todos los productos inalámbricos de Belkin soportan WEP de 64 bits y de 128 bits.

# **Claves de encriptación**

**Después de seleccionar el modo de encriptación WEP de 64 bits o de 128 bits, es esencial generar una clave de encriptación. Si la clave de encriptación no es igual para el conjunto de la red inalámbrica, sus dispositivos de interconexión en red inalámbrica no podrán comunicarse entre sí dentro de su red y usted no podrá comunicarse con éxito dentro de la misma.** 

Puede introducir su clave hexadecimal de forma manual, o introducir una frase de paso en el campo "Passphrase" (frase de paso) y hacer clic en "Generate" (generar) para crear una clave. Una clave hexadecimal es una mezcla de números y letras de la A a la F y del 0 al 9. Para WEP de 64 bits deberá introducir 10 claves hexadecimales. Para WEP de 128 bits, deberá introducir 26 claves hexadecimales.

Por ejemplo:

**AF 0F 4B C3 D4**= clave WEP de 64 bits **C3 03 0F AF 0F 4B B2 C3 D4 4B C3 D4 E7** = clave WEP de 128-bits

La frase de paso WEP NO es lo mismo que la clave WEP. Su tarjeta inalámbrica utiliza esta contraseña para generar sus claves WEP, pero es posible que los diferentes fabricantes de hardware dispongan de diferentes métodos para generar las claves. Si cuenta en su red con equipos de diferentes vendedores,

lo más sencillo será utilizar la clave WEP hexadecimal de su enrutador o punto de acceso e introducirla manualmente en la tabla de claves WEP hexadecimales de la pantalla de configuración de su tarjeta.

## **WPA (acceso protegido Wi-Fi)**

**El WPA (Wi-Fi Protected Access, Acceso Wi-Fi protegido) es un nuevo estándar Wi-Fi diseñado para mejorar las propiedades de seguridad de la WEP. Para utilizar la seguridad WPA, los controladores y el software de su equipo inalámbrico deben actualizarse para que sean compatibles con WPA. Estas actualizaciones se encontrarán en la página web del vendedor de su equipo inalámbrico. Existen dos tipos de seguridad WPA: WPA-PSK (sin servidor) y WPA (con servidor Radius).**

# **Configuración de WPA-PSK (sin servidor)**

Este método emplea como clave de red lo que se conoce como "clave precompartida". Una clave de red es una frase de acceso que contiene entre ocho y 63 caracteres de largo. Se compone de una combinación de letras, números o caracteres. Todos los clientes emplean la misma clave para acceder a la red. Normalmente, éste es el modo que se utilizará en un entorno de hogar.

#### WPA (con servidor Radius)

Con este sistema, un servidor Radius distribuye la clave de red automáticamente a los clientes. Esto está vinculado habitualmente a un entorno empresarial. Para obtener una lista de los productos inalámbricos de Belkin que son compatibles con WPA, visite nuestro sitio web **www.belkin.com/ networking**.

# Configuración manual del enrutador

#### **Compartir las mismas claves de red**

La mayoría de productos Wi-Fi se suministran con la seguridad desconectada. Por esta razón, una vez que haya puesto en funcionamiento su red, deberá activar las opciones de seguridad WEP o WPA y asegurarse de que todos sus dispositivos de red inalámbrica compartan la misma clave de red.

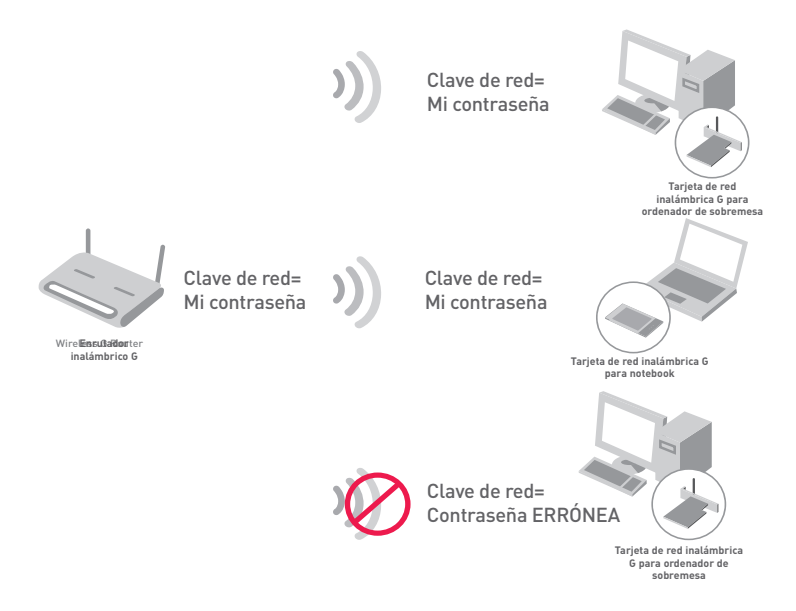

La tarjeta de red inalámbrica G para ordenador de sobremesa no puede acceder a la red porque emplea una clave de red diferente de la configurada en el enrutador inalámbrico G.

# Configuración manual de su enrutador

# **Cómo utilizar una clave hexadecimal**

**Una clave hexadecimal es una mezcla de números y letras de la A a la F y del 0 al 9. Las claves de 64 bits son cinco cifras de dos dígitos. Las claves de 128 bits son 13 cifras de dos dígitos.**

Por ejemplo:

## **AF 0F 4B C3 D4** = clave de 64 bits **C3 03 0F AF 0F 4B B2 C3 D4 4B C3 D4 E7** = clave de 128 bits

En las siguientes casillas, invente su clave escribiendo dos caracteres entre A–F y 0–9 en cada casilla. Empleará esta clave para programar los ajustes de encriptación de su enrutador y sus ordenadores inalámbricos.

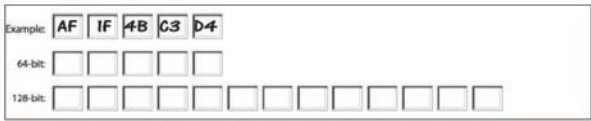

**Nota para los usuarios de Mac:**Los productos originales Apple AirPort® soportan exclusivamente la encriptación de 64 bits. Los productos Apple AirPort 2 soportan la encriptación de 64 o de 128 bits. Compruebe qué versión del producto está utilizando. Si no puede configurar su red con una encriptación de 128 bits, pruebe con una encriptación de 64 bits.

# Configuración manual del enrutador

# **Configuración WEP**

## **Encriptación WEP de 64 bits**

- **1.** Seleccione "64-bit WEP" (WEP de 128 bits) del menú desplegable.
- **2.** Después de seleccionar su modo de encriptación WEP, podrá introducir su clave tecleando la clave hexadecimal manualmente.

Una clave hexadecimal es una combinación de números y letras de la A a la F y del 0 al 9. Para WEP de 64 bits deberá introducir 10 claves hexadecimales.

Por ejemplo: **AF 0F 4B C3 D4**= clave WEP de 64 bits

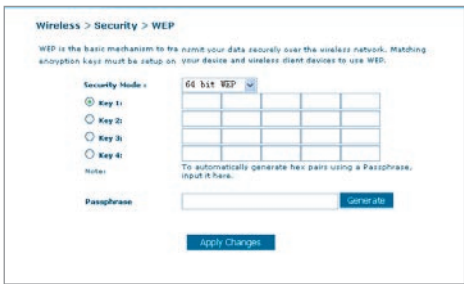

**3.** Haga clic en "Apply Changes" (Aplicar cambios) para finalizar. Ahora está establecida la encriptación en el enrutador. Cada ordenador de su red inalámbrica deberá ser configurado ahora con los mismos ajustes de seguridad.

**ATENCIÓN:** Si está configurando el enrutador inalámbrico o punto de acceso desde un ordenador con un cliente inalámbrico, necesitará asegurarse de que el modo de seguridad esté activado para este cliente inalámbrico. De lo contrario, perderá su conexión inalámbrica.

# Configuración manual de su enrutador

# **Encriptación WEP de 128 bits**

- **1.** Seleccione "128-bit WEP" (WEP de 64 bits) del menú desplegable.
- **2.** Después de seleccionar su modo de encriptación WEP, podrá introducir su clave tecleando la clave hexadecimal manualmente.

Una clave hexadecimal es una combinación de números y letras de la A a la F y del 0 al 9. Para WEP de 128 bits deberá introducir 26 claves hexadecimales.

Por ejemplo: **C3 03 0F AF 0F 4B B2 C3 D4 4B C3 D4 E7** = clave WEP de 128-bits

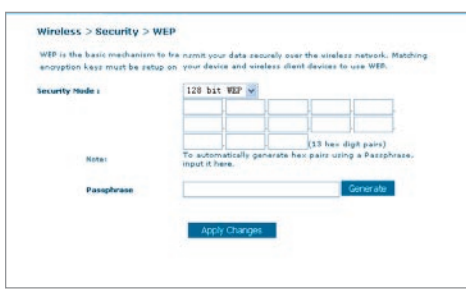

**3.** Haga clic en "Apply Changes" (Aplicar cambios) para finalizar. Ahora está establecida la encriptación en el enrutador. Cada ordenador de su red inalámbrica deberá ser configurado ahora con los mismos ajustes de seguridad.

**ATENCIÓN:** Si está configurando el enrutador inalámbrico o punto de acceso desde un ordenador con un cliente inalámbrico, necesitará asegurarse de que el modo de seguridad esté activado para este cliente inalámbrico. De lo contrario, perderá su conexión inalámbrica.

**Modificación de los ajustes de encriptación inalámbrica**

**Su enrutador está equipado con WPA (Wireless Protected Access, Acceso Inalámbrico Protegido), el estándar de seguridad inalámbrica más moderno. También es compatible con el estándar anterior de seguridad llamado WEP (Privacidad Equivalente Cableada). Por defecto, la seguridad inalámbrica está desactivada. Para activar la seguridad, primero deberá determinar qué estándar desea utilizar. Para acceder a los ajustes de seguridad, haga clic en "Security" (Seguridad) en la pestaña "Wireless " (Inalámbrico).**

# **Configuración WPA**

**Atención:** Para utilizar la seguridad WPA, todos sus clientes deberán haber actualizado los drivers y el software que son compatibles con WPA. Al momento de la publicación de este manual, se puede descargar de Microsoft un parche de seguridad gratuito. Este parche sólo funciona con el sistema operativo Windows XP. Asimismo, deberá descargar el driver más actualizado para su tarjeta de red inalámbrica G para ordenador de sobremesa o para notebook de Belkin desde la página de servicio de atención al cliente de Belkin. En la actualidad no existe soporte para otros sistemas operativos. El parche de Microsoft sólo es compatible con dispositivos con controladores preparados para WPA, como los productos 802.11g de Belkin.

Existen dos tipos de seguridad WPA: WPA-PSK (sin servidor) y WPA (con servidor Radius). WPA-PSK (sin servidor) emplea como clave de seguridad lo que se conoce como una "clave precompartida". Una clave precompartida es una contraseña de entre ocho y 63 caracteres de largo. Se compone de cualquier combinación de letras, números y otros caracteres. Todos los clientes emplean la misma clave para acceder a la red. Normalmente, este modo se utilizará en un entorno de hogar.

**El WPA (con servidor Radius)** es una configuración en la que un servidor Radius distribuye las claves a los clientes de forma automática. Esto se emplea habitualmente en un entorno empresarial.

# **Configuración de WPA-PSK (sin servidor)**

- **1.** Desde el menú desplegable del modo de seguridad ("Security mode"), seleccione "WPA-PSK (no server)" (WPA-PSK [sin servidor]).
- **2.** Para la técnica de encriptación ("Encryption Technique"), seleccione "TKIP" o "AES". Este ajuste deberá ser idéntico en los clientes que instale.
- **3.** Introduzca su clave precompartida. Puede estar compuesta por entre ocho y 63 caracteres entre letras, números y símbolos. Esta misma clave deberá ser utilizada en todos los clientes que instale. Por ejemplo, su PSK será algo así como esto: "Clave de red familia Pérez".

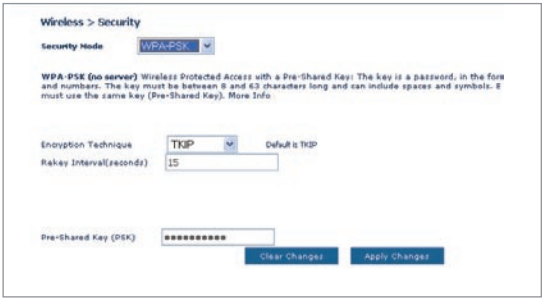

**4.** Haga clic en "Apply Changes" (Aplicar cambios) para finalizar. Ahora deberá hacer que todos los clientes coincidan con estos ajustes.

# **Configuración de los ajustes WPA (con servidor Radius)**

Si su red emplea un servidor Radius para distribuir las claves a los clientes, utilice este ajuste.

- **1.** Desde el menú desplegable del modo de seguridad ("Security mode"), seleccione "WPA-Radius server" (WPA - Servidor Radius).
- **2.** Para la técnica de encriptación ("Encryption Technique"), seleccione "TKIP" o "AES". Este ajuste deberá ser idéntico en los clientes que instale.
- **3.** Introduzca la dirección IP del servidor Radius en los campos de "Radius Server".
- **4.** Introduzca la clave Radius en el campo "Radius Key".
- **5.** Introduzca el intervalo de "re-key". El intervalo de clave es la frecuencia con la que se distribuyen las claves (en paquetes).
- **6.** Haga clic en "Apply Changes" (Aplicar cambios) para finalizar. Ahora deberá hacer que todos los clientes coincidan con estos ajustes.

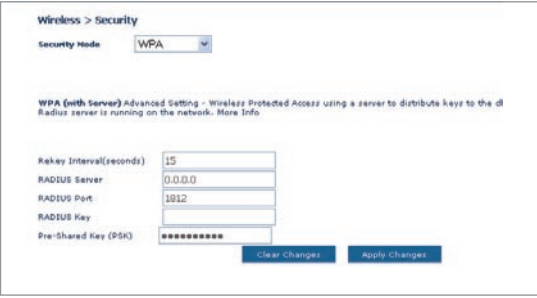

# **Configuración de sus tarjetas de red inalámbrica G de Belkin para emplear la seguridad**

**Atención:** Esta sección le proporcionará información acerca de cómo configurar sus tarietas de red inalámbrica G de Belkin para emplear seguridad.

En este momento, ya debe tener su enrutador inalámbrico o punto de acceso configurado para utilizar WPA o WEP. Para obtener una conexión inalámbrica, necesitará configurar su tarjeta inalámbrica para ordenador portátil y su tarjeta inalámbrica para ordenador de sobremesa de tal manera que utilicen las mismas configuraciones de seguridad.

#### **Conexión de su ordenador a una red inalámbrica que requiera una clave WEP de 64 bits o de 128 bits:**

- **1.** Haga doble clic sobre este icono de "Indicador de señal" para abrir la pantalla "Wireless Network" (Utilidad de red inalámbrica). El botón "Advanced" (Avanzado) le permitirá visualizar y configurar más opciones de su tarjeta inalámbrica.
- **2.** En la pestaña "Wireless Network Properties" (Redes inalámbricas: propiedades), seleccione un nombre de red de la lista "Available networks" (Redes disponibles) y haga clic en "Configure" (Configurar).
- **3.** En la categoría "Data Encryption" (Encriptación de datos), seleccione "WEP".
- **4.** Asegúrese de que el recuadro de selección "The key is provided for me automatically" (La clave me es proporcionada automáticamente) que se encuentra en la parte inferior no esté marcado. Si está utilizando este ordenador para conectarse a una red corporativa, consulte con su administrador de red si es necesario marcar esta casilla.
- **5.** Introduzca su clave WEP en el recuadro "Network key" (Clave de red).

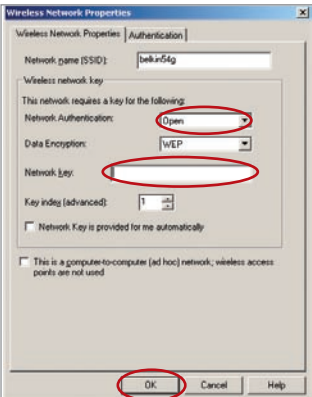

**Importante:** Una clave WEP es una mezcla de números y letras de la A a la F y del 0 al 9. Para WEP de 128 bits, deberá introducir 26 claves. Para WEP de 64 bits, deberá introducir 10 claves. Esta clave de red deberá coincidir con la clave que haya asignado a su enrutador inalámbrico o punto de acceso.

**6.** Haga clic en "OK" para guardas los ajustes.

#### **Conexión de su ordenador a una red inalámbrica que requiera WPA-PSK (sin servidor)**

- **1.** Haga doble clic sobre este icono de "Indicador de señal" para abrir la pantalla "Wireless Network" (Utilidad de red inalámbrica). El botón "Advanced" (Avanzado) le permitirá visualizar y configurar más opciones de su tarjeta inalámbrica.
- **2.** En la pestaña "Wireless Network" (Redes inalámbricas), seleccione un nombre de red de la lista "Available networks" (Redes disponibles) y haga clic en "Configure" (Configurar).
- **3.** En "Network Authentication" (Autenticación de red), seleccione "WPA-PSK (No Server)".
- **4.** Introduzca su clave WEP en el recuadro "Network key" (Clave de red).

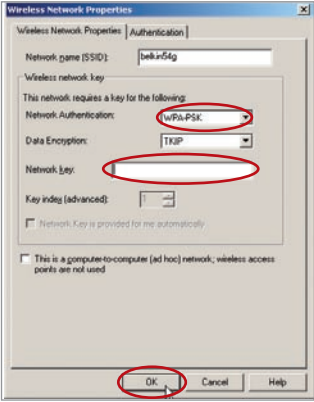

**Importante:** WPA-PSK es una combinación de números y letras de la A a la Z y del 0 al 9. Para WPA-PSK, puede introducir de ocho a 63 claves. Esta clave de red deberá coincidir con la clave que haya asignado a su enrutador inalámbrico o punto de acceso.

**5.** Haga clic en "OK" para guardas los ajustes.

#### **Conexión de su ordenador a una red inalámbrica que requiera WPA (con servidor Radius)**

- **1.** Haga doble clic sobre este icono de "Indicador de señal" para abrir la pantalla "Wireless Network" (Utilidad de red inalámbrica). El botón "Advanced" (Avanzado) le permitirá visualizar y configurar más opciones de su tarjeta inalámbrica.
- **2.** En la pestaña "Wireless Network" (Redes inalámbricas), seleccione un nombre de red de la lista "Available networks" (Redes disponibles) y haga clic en "Configure" (Configurar).
- **3.** En "Network Authentication" (Autenticación de red), seleccione "WPA".
- **4.** En la pestaña "Authentication" (Autenticación), seleccione las configuraciones indicadas por su administrador de red.

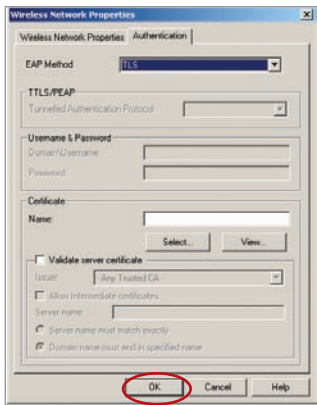

**5.** Haga clic en "OK" para guardas los ajustes.

#### **Configuración de WPA para tarjetas inalámbricas de notebook y de ordenador de sobremesa que no sean Belkin**

En el caso de las Tarjetas Inalámbricas para Ordenador de Sobremesa y Ordenador Portátil que no son de Belkin y que no están equipadas con un software compatible con WPA, se puede descargar de forma gratuita un archivo de Microsoft llamado "Windows XP Support Patch for Wireless Protected Access" (Actualización de Soporte Windows XP para Acceso Inalámbrico Protegido)

**Atención:** El archivo que Microsoft pone a su disposición sólo funciona con Windows XP. En la actualidad no existe soporte para otros sistemas operativos. **Importante:** Asimismo, deberá asegurarse de que el fabricante de la tarieta inalámbrica soporte WPA y de haber descargado e instalado el driver más actualizado de su página de asistencia.

#### **Sistemas operativos soportados:**

- **Windows XP Professional**
- **Windows XP Home Edition**

**Configuración de la utilidad de red inalámbrica de Windows XP para emplear WPA-PSK**

#### **Para utilizar WPA-PSK, asegúrese de que está utilizando la Utilidad de Red Inalámbrica de Windows. Para ello, debe seguir los siguientes pasos:**

- **1.** En Windows XP, haga clic sobre "Start > Control Panel > Network Connections" (Inicio > Panel de Control > Conexiones de Red).
- **2.** Haga clic con el botón derecho del ratón sobre "Wireless Network Connection" (Conexión de red inalámbrica) y seleccione "Properties" (Propiedades)
- **3.** Al hacer clic en la pestaña "Wireless Networks" (Redes inalámbricas), aparecerá la siguiente pantalla. Compruebe que esté marcada la casilla "Use Windows to configure my wireless network settings" (Utilizar Windows para configurar mis ajustes de red inalámbrica).

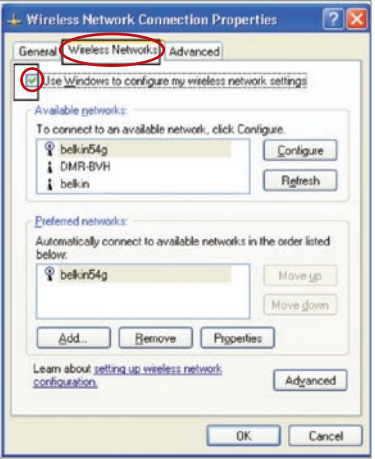

**4.** En la pestaña "Wireless Networks" (Redes inalámbricas), haga clic sobre el botón "Configure" (Configurar) y aparecerá la siguiente pantalla.

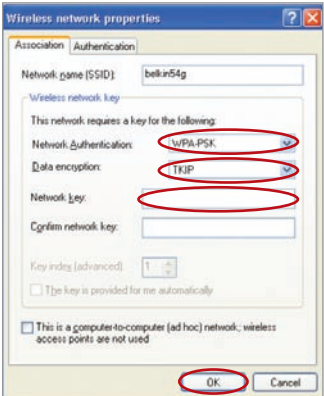

**5.** Para usuarios de hogar u oficina pequeña, seleccione "WPA-PSK" en "Network Authentication" (Autenticación de red).

**Atención:** Seleccione WPA si está utilizando este ordenador para conectarse a una red corporativa que soporte un servidor de autenticación como el servidor Radius. Consulte con su administrador de red para obtener más información.

- **6.** Para la encriptación de datos ("Data Encryption"), seleccione "TKIP" o "AES". Este ajuste deberá ser idéntico al del enrutador que instale.
- **7.** Introduzca su clave de encriptación en el recuadro "Network key" (Clave de red).

**Importante:** Introduzca su clave precompartida. Puede estar compuesta por entre ocho y 63 caracteres entre letras, números y símbolos. Esta misma clave deberá ser utilizada en todos los clientes que instale.

**8.** Haga clic en "OK" para aplicar los ajustes.

# **Firewall**

Su enrutador se encuentra equipado con un firewall que protegerá su red de una amplia gama de ataques habituales de piratas informáticos, incluyendo:

- IP Spoofing
- Land Attack
- Ping of Death (PoD)
- Denial of Service (DoS, Denegación de servicio)
- IP con longitud cero
- Smurf Attack
- TCP Null Scan
- SYN flood
- UDP flooding
- Tear Drop Attack
- ICMP defect
- RIP defect
- Fragment flooding

El firewall también protege puertos comunes que son empleados con frecuencia para atacar redes. Estos puertos aparecen como "Stealth" (Invisibles), lo que significa principalmente que estos puertos no existen ante un posible pirata informático. Si lo necesita, puede apagar la función de firewall; sin embargo, se recomienda dejar el firewall activado. Si desactiva la protección por firewall, no dejará su red completamente vulnerable a los ataques de los piratas, pero es recomendable dejar activado el firewall.

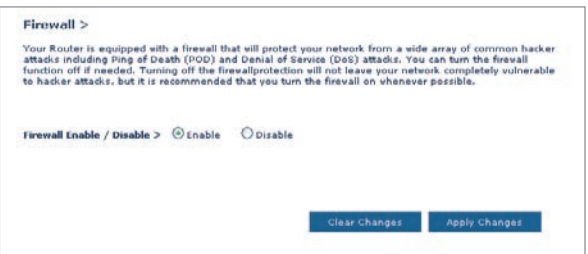

#### **Servidores virtuales**

Los servidores virtuales le permiten enrutar llamadas externas (Internet) para servicios como servidor web (puerto 80), servidor FTP (puerto 21) y otras aplicaciones a través de su enrutador hasta su red interna. Gracias a que sus ordenadores internos están protegidos por un firewall, las máquinas fuera de su red (a través de Internet) no pueden acceder a ellos, ya que no pueden ser 'vistos'. Si necesita configurar el servidor virtual para una aplicación específica, será preciso que se ponga en contacto con el fabricante de la aplicación para descubrir los ajustes de los puertos precisos. Podrá introducir esta información de puerto en su enrutador de manera manual.

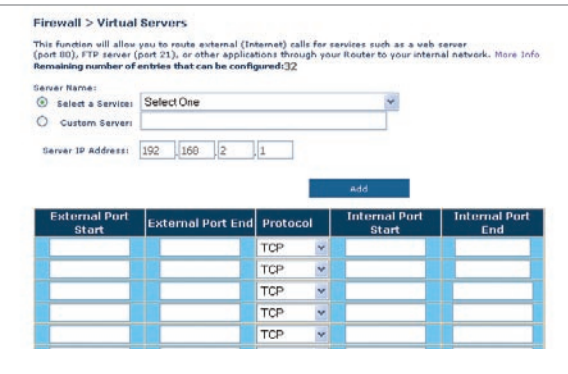

# **Selección de una aplicación**

Se ha incluido una lista de aplicaciones comunes de la que seleccionar. Haga clic en "Select a Service" y luego seleccione una aplicación del menú desplegable. Los ajustes serán transferidos a la primera fila que haya especificado. Haga clic en "Add" para guardar el ajuste para esta aplicación.

# **Introducción manual de los ajustes en el Servidor Virtual**

Para introducir los ajustes manualmente, haga clic en "Custom Server" e ingrese un nombre para el servidor. Ingrese la dirección IP del servidor en el espacio provisto para la máquina interna (servidor) y el puerto o los puertos necesarios para pasar. Luego, seleccione el tipo de protocolo (TCP o UDP) y haga clic en "Add".

Abrir los puertos de su firewall puede representar un riesgo para la seguridad. Puede activar y desactivar los ajustes de forma rápida. Se recomienda que desactive los ajustes cuando no esté utilizando una aplicación específica.

## **Filtros para IP de clientes**

El enrutador puede ser configurado para restringir el acceso a Internet, al e-mail o a otros servicios de red en determinados días y horas. La restricción puede ser configurada para un solo ordenador, para una gama de ordenadores o para múltiples ordenadores.

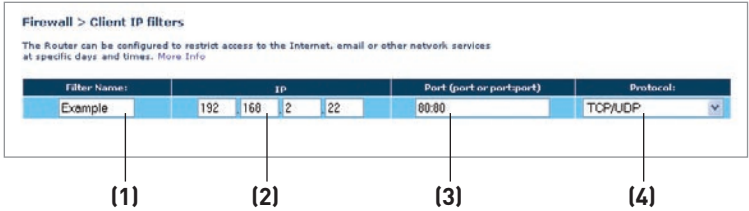

Para restringir el acceso a Internet a un único ordenador, introduzca el nombre del filtro en el recuadro de "Filter Name" **(1)** y la dirección de IP del ordenador para el cual desea restringir el acceso en el campo de IP **(2)**. A continuación, introduzca "80" en ambos campos de puerto **(3)**. Seleccione el protocolo en el recuadro desplegable "Protocol" **(4)**. Haga clic sobre "Apply Changes" (Aplicar cambios). A partir de ahora, el acceso a Internet estará bloqueado para el ordenador y la dirección IP que ha especificado.

# **Filtrado de direcciones MAC**

El filtro de direcciones MAC es una potente característica de seguridad que le permite especificar qué ordenadores están permitidos en la red. Cualquier ordenador que trate de acceder a la red y no esté especificado en la lista de filtros no obtendrá permiso para acceder. Cuando active esta propiedad, deberá introducir un nombre de usuario y la dirección MAC de cada cliente de su red para permitir el acceso a la misma de cada uno de ellos. Luego, haga clic sobre "Add" para guardar la configuración.

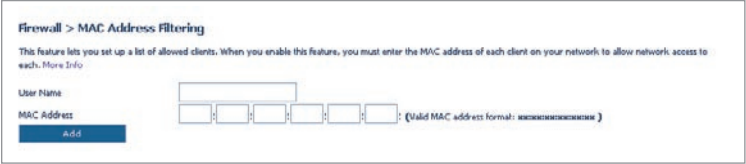

# **DMZ (Zona desmilitarizada)**

Si uno de los clientes conectados no puede llevar a cabo una aplicación de Internet correctamente debido al firewall, podrá establecer un acceso a Internet no restringido en ambas direcciones para dicho ordenador. Esto puede ser necesario en el caso de que la propiedad NAT esté causando problemas con una aplicación como, por ejemplo, una aplicación de juegos o de videoconferencia. Utilice esta característica de forma temporal. **El ordenador que se encuentra en la DMZ no está protegido contra los ataques de piratas informáticos.**

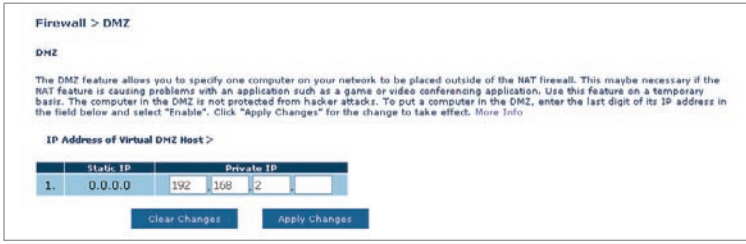

Para establecer una zona desmilitarizada para uno de los ordenadores, ingrese la dirección IP del ordenador en el campo "Private IP" (IP privada) y haga clic en "Apply Changes" (Aplicar cambios) para activar los ajustes.

#### **Bloqueo de un ICMP Ping**

Los piratas informáticos utilizan lo que se conoce como "pinging" (revisar actividad) para encontrar víctimas potenciales en Internet. Al revisar la actividad de una dirección IP específica y recibir una respuesta de la dirección IP, el pirata informático puede determinar si hay allí algo de interés. El enrutador puede ser configurado de forma que no responda a un ICMP ping proveniente del exterior. Esto eleva el nivel de seguridad de su enrutador.

Para apagar la respuesta al ping, seleccione "Block ICMP" (Bloquear ICMP) **(1)** y haga clic en "Apply Changes" (Aplicar cambios). El enrutador no responderá a ningún ICMP ping.

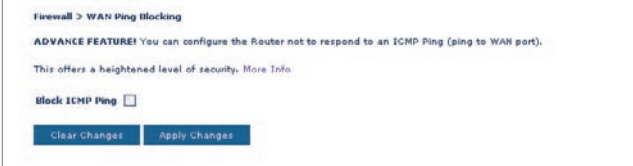

# Configuración manual del enrutador

# **Utilidades**

La pantalla de "Utilities" (Utilidades) le permite gestionar diferentes parámetros del enrutador y llevar a cabo determinadas funciones administrativas.

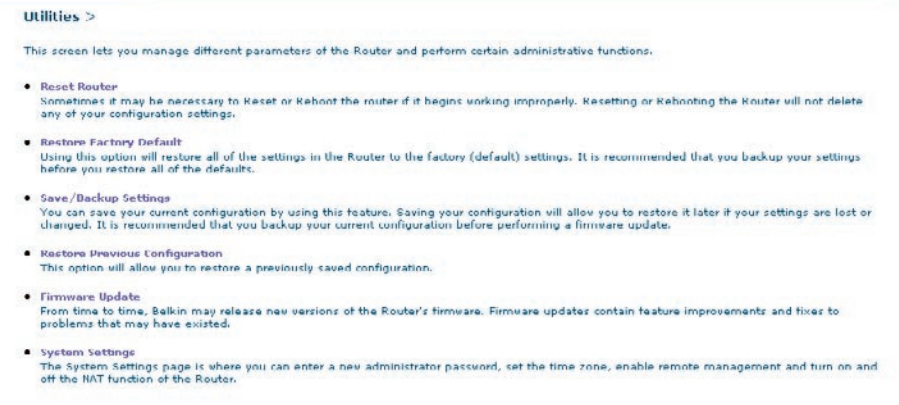

#### **Reiniciar el enrutador**

Algunas veces es posible que sea necesario reiniciar el enrutador en caso de que comience a funcionar mal. Al reiniciar el enrutador NO se borrará ninguno de sus ajustes de configuración.

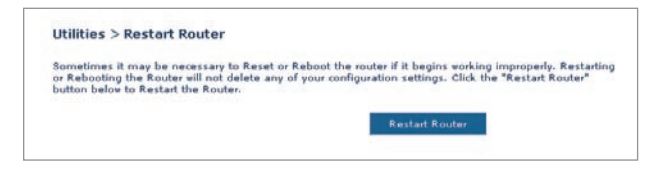

#### **Reinicio del enrutador para restablecer el funcionamiento normal**

- **1.** Haga clic en el botón "Restart Router" (Reiniciar enrutador).
- **2.** Aparecerá el siguiente mensaje. Haga clic en "Yes" (Sí) para reiniciar su enrutador.

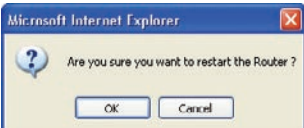

# **Restablecer las configuraciones por defecto de fábrica**

El empleo de esta opción restablecerá los ajustes (por defecto) de fábrica del enrutador. Se recomienda que realice una copia de seguridad de sus ajustes antes de restablecer todos los ajustes por defecto.

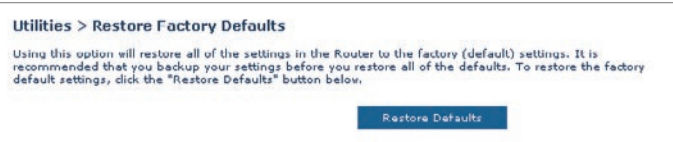

- **1.** Haga clic en el botón "Restore Defaults" (Restablecer ajustes por defecto).
- **2.** Aparecerá el siguiente mensaje. Haga clic en "OK" (Aceptar) para restablecer las configuraciones por defecto de fábrica.

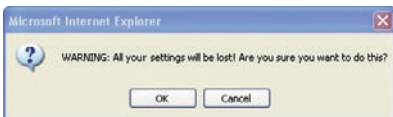

#### **Guardar/Copia de seguridad de ajustes actuales**

Puede guardar su configuración actual utilizando esta propiedad. Guardar su configuración le permitirá restablecerla posteriormente en caso de que sus ajustes se pierdan o se modifiquen. Se recomienda realizar una copia de seguridad de su configuración actual antes de llevar a cabo una actualización del firmware.

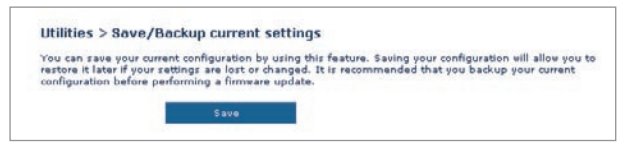

**1.** Haga clic en "Save" (Guardar). Se abrirá una ventana llamada "File Download" (Descarga de archivos). Haga clic en "Save" (Guardar).

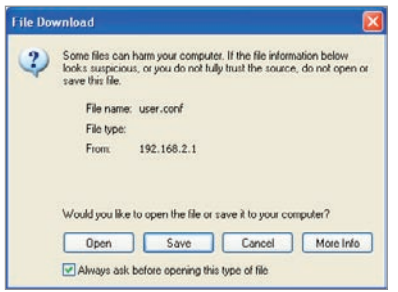

**2.** Se abrirá una ventana que le permitirá seleccionar la ubicación en la que desea guardar el archivo de configuración. Seleccione una ubicación. No existen restricciones con respecto al nombre del archivo. Sin embargo, asegúrese de dar un nombre al archivo que le permita encontrarlo más tarde. Cuando haya ingresado la ubicación y el nombre del archivo, haga clic en "Save" (Guardar).

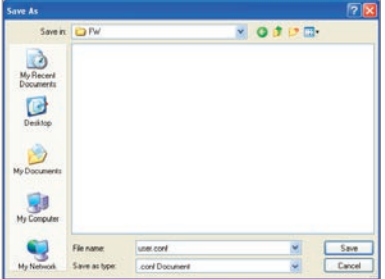

**3.** Cuando el proceso de almacenamiento se haya completado, verá la siguiente ventana. Haga clic en "Close" (Cerrar).

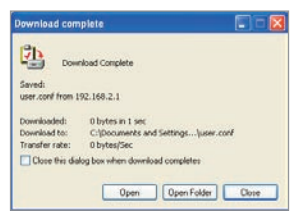

La configuración ha sido guardada.

## **Restore Previous Settings (Restablecer ajustes anteriores)**

Esta opción le permitirá restablecer una configuración guardada anteriormente.

**1.** Haga clic en "Browse" (Examinar). Se abrirá una ventana que le permitirá seleccionar la ubicación del archivo de configuración. Todos los archivos de configuración presentan la extensión ".bin". Localice el archivo de configuración que desea restablecer y haga doble clic sobre él.

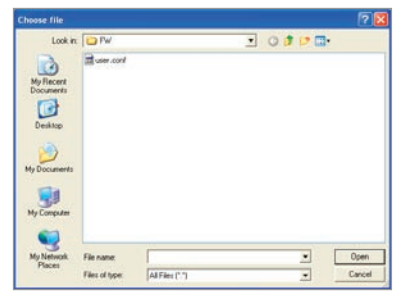

**2.** Haga clic en "Open". (Abrir).

## **Actualización del firmware**

De vez en cuando, es posible que Belkin publique nuevas versiones del firmware del enrutador. Las actualizaciones del firmware contienen mejoras de las propiedades y soluciones para los problemas que puedan haber existido. Cuando Belkin publique un nuevo firmware, usted podrá descargarlo de la página web de actualizaciones de Belkin con el fin de instalar la versión más actualizada del firmware de su enrutador.

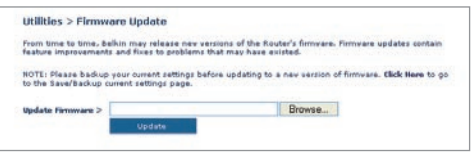

# **Actualización del firmware del enrutador**

**1.** En la ventana "Firmware Update" (Actualización del firmware), haga clic en "Browse" (Examinar) Se abrirá una ventana que le permitirá seleccionar la ubicación del archivo de actualización del firmware.

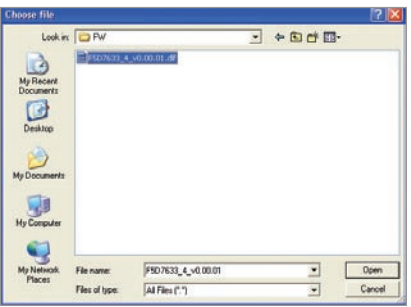

- **2.** Navegue hasta llegar al archivo de firmware descargado. Seleccione el archivo haciendo doble clic en el nombre del mismo.
- **3.** Haga clic en "Update" (Actualizar) para instalar la versión más actual de firmware.

#### **Ajustes del sistema**

La página "System Settings" (Ajustes del sistema) es en donde podrá introducir una nueva contraseña de administrador, establecer la zona horaria, activar la gestión a distancia y encender y apagar la función UPnP del enrutador.

#### **Establecimiento o modificación de la contraseña del administrador**

El enrutador efectúa el envío SIN necesidad de introducir contraseña. Si desea añadir una contraseña para disfrutar de una mayor seguridad, puede establecerla aquí. Escriba su contraseña y guárdela en un lugar seguro, ya que la necesitará si precisa acceder al enrutador en el futuro. Se recomienda asimismo que establezca una contraseña si prevé utilizar la opción de gestión a distancia de su enrutador.

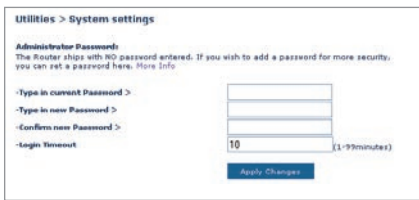

#### **Modificación del tiempo límite de acceso**

La opción de tiempo límite de acceso le permite establecer el periodo de tiempo que podrá permanecer en la interfaz de configuración avanzada del enrutador. El temporizador arranca cuando no existe actividad. Por ejemplo, usted ha efectuado algunos cambios en la interfaz de configuración avanzada y después deja su ordenador solo sin hacer clic en "Logout" (Salir). Si suponemos que el tiempo límite es de 10 minutos, entonces 10 minutos después de que abandone el ordenador, la sesión se cerrará. Deberá acceder al enrutador de nuevo para realizar más cambios. La opción del tiempo límite de acceso responde a razones de seguridad y la configuración por defecto es de 10 minutos.

**Atención:** Solamente podrá acceder un ordenador cada vez a la interfaz de configuración avanzada del enrutador.

#### **Establecimiento de la hora y de la zona horaria**

El enrutador mantiene la hora conectándose a un servidor SNTP (Simple Network Time Protocol, protocolo horario de red simple). Esto permite al enrutador sincronizar el reloj del sistema con el conjunto de Internet. El reloj sincronizado en el enrutador se emplea para grabar el registro de seguridad y para controlar el filtrado de clientes.

Seleccione los servidores NTP correspondientes y la zona horaria en la que reside y haga clic en "Apply Changes" (Aplicar cambios). Es posible que el reloj del sistema no se actualice inmediatamente. Espere al menos 15 minutos para que el enrutador contacte con los servidores horarios de Internet y obtenga una respuesta. Usted no podrá configurar el reloj por sí mismo/a.

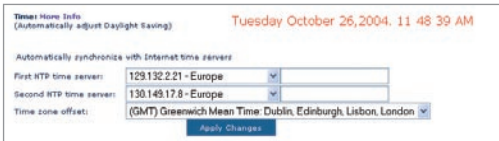

# **Activación de la gestión a distancia**

Antes de activar esta función avanzada de su enrutador de Belkin, **ASEGÚRESE DE QUE HA ESTABLECIDO LA CONTRASEÑA DE ADMINISTRADOR.** La gestión a distancia le permite efectuar cambios en los ajustes de su enrutador desde cualquier parte en Internet.

Haga clic en el botón "Change Settings" (Modificar ajustes) para abrir la ventana "Remote Management" (Gestión a distancia).

Existen dos métodos de gestionar el enrutador a distancia. El primero consiste en permitir el acceso al enrutador desde cualquier parte en Internet seleccionando la opción "Any IP address can remotely manage the Router" (Cuanlquier dirección IP puede gestionar el enrutador a distancia). Al introducir su dirección IP de WAN desde cualquier ordenador en Internet, aparecerá una ventana de acceso en la que deberá introducir la contraseña de su enrutador.

El segundo método consiste en permitir la gestión a distancia únicamente a una dirección IP específica. Este método es más seguro pero menos cómodo. Para utilizar este método, introduzca la dirección IP desde la que vaya a acceder al enrutador en el espacio previsto y seleccione "Only this IP address can remotely manage the Router" (Únicamente esta dirección IP puede gestionar el enrutador a distancia). Antes de activar esta función, se RECOMIENDA ENFÁTICAMENTE que establezca su contraseña de administrador. Si deja la contraseña vacía, expondrá potencialmente su enrutador a la intrusión externa.

Haga clic en "Apply Changes" (Aplicar cambios) para guardar los ajustes.

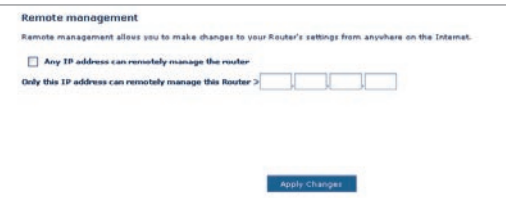

# **Activar/Desactivar UPnP**

El UPnP (Universal Plug-and-Play, Plug-and-Play universal) es una propiedad avanzada adicional ofrecida por su enrutador de Belkin. Es una tecnología que ofrece un funcionamiento perfecto de las opciones de mensajes de voz, mensajes de vídeo, juegos y otras aplicaciones compatibles con UPnP. Algunas aplicaciones requieren que el firewall del enrutador sea configurado de una forma específica para funcionar correctamente. Normalmente requiere la apertura de puertos TCP y UDP y, en algunos casos, el establecimiento de puertos de activación. Una aplicación compatible con UpnP tiene la capacidad de comunicarse con el enrutador, básicamente "diciendo" al enrutador la forma en que necesita que sea configurado el firewall. El enrutador efectúa los envíos con la opción UPnP desactivada. Si está utilizando cualquier aplicación compatible con UpnP y desea sacar partido de las características UPnP, puede activar la característica UPnP.

Haga clic en el botón "Change Settings" (Modificar ajustes) para abrir la ventana "UPnP Setting" (Configuración de UPnP). Luego, seleccione "On" para "Enable UPnP" (Activar UPnP). Haga clic en "Apply Changes" (Aplicar cambios) para guardar los ajustes.

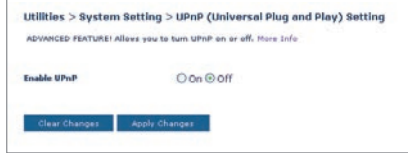

# **Problema:**

El LED de ADSL no está encendido.

#### **Solución:**

- **1.** Verifique la conexión entre el enrutador y la línea ADSL. Asegúrese de que el cable de la línea ADSL se encuentre conectado al puerto del enrutador con la etiqueta "DSL Line".
- **2.** Asegúrese de que el enrutador disponga de alimentación. El LED  $\mathbb{U}$  de la alimentación ubicado en el panel frontal debe estar iluminado.

# **Problema:**

El LED de Internet no está encendido.

## **Solución:**

- **1.** Asegúrese de que el cable de la línea ADSL se encuentre conectado al puerto del enrutador con la etiqueta "DSL Line".y que el LED  $\cong$  de ADSL esté iluminado.
- **2.** Asegúrese de haber ingresado los datos correctos para VPI/VCI, nombre del usuario y contraseña, suministrados por su ISP.

#### **Problema:**

Mi tipo de conexión es "static IP address" (dirección IP estática). No puedo conectar a Internet.

#### **Solución:**

Debido a que su tipo de conexión es "static IP address" (dirección IP estática), su ISP deberá asignarle la dirección IP, máscara de subred y dirección de gateway (pasarela). En vez de utilizar el asistente de instalación, vaya al menú de "Connection Type" (Tipo de conexión) y seleccione el tipo de conexión correspondiente. Luego, haga clic en "Next" (Siguiente), seleccione "Static IP" (IP estática), e ingrese la información de máscara de subred y dirección de gateway (pasarela).

#### **Problema:**

He olvidado o perdido mi contraseña.

#### **Solución:**

Presione y mantenga presionado el botón "Reset" (Reinicio), ubicado en el panel frontal, durante al menos seis segundos. De esta manera, restablecerá los ajustes de fábrica por defecto.

## **Problema:**

Mi ordenador no puede conectarse de manera inalámbrica al enrutador.

#### **Solución:**

- **1.** Asegúrese de que su PC inalámbrico tenga los mismos ajustes SSID que el enrutador y de tener los mismos ajustes de seguridad, como la encriptación WPA o WEP, en los clientes.
- **2.** Asegúrese de que el enrutador y el PC inalámbrico no estén demasiado lejos el uno del otro.

# **Problema:**

La red inalámbrica es interrumpida con frecuencia.

# **Solución:**

- **1.** Coloque su PC inalámbrico más cerca del enrutador para encontrar una mejor señal.
- **2.** También es posible que haya interferencias, causadas posiblemente por un horno microondas o teléfonos de 2.4GHz. Coloque el enrutador en otro lugar o utilice un canal inalámbrico diferente.

# **Problema:**

No puedo conectar a Internet de forma inalámbrica.

#### **Solución:**

Si no puede conectarse a Internet desde un ordenador inalámbrico, compruebe lo siguiente:

- **1.** Contemple las luces de su enrutador. Si está utilizando un enrutador de Belkin, las luces deberán tener el siguiente aspecto:
	- La luz de alimentación ("Power") deberá estar encendida.
	- La luz de conectado ("Connected") deberá estar encendida pero no intermitente.
	- La luz "WAN" deberá estar encendida o intermitente.
- **2.** Abra el software de su utilidad inalámbrica haciendo clic en el icono de la bandeja del sistema en la esquina inferior derecha de la pantalla. Si está utilizando una Tarjeta Inalámbrica de Belkin, el ícono de la bandeja tendrá el siguiente aspecto. El El icono puede estar rojo o verde.
- **3.** La ventana exacta que aparece variará dependiendo del modelo de tarjeta inalámbrica del que disponga; sin embargo, todas las utilidades deberán presentar una lista de "Redes Disponibles"; aquellas redes inalámbricas a las que se puede conectar.

#### **¿Aparece en los resultados el nombre de su red inalámbrica?**

**Sí, el nombre de mi red aparece en la lista.** Entonces, consulte la solución de problemas "No puedo conectar a Internet de forma inalámbrica pero el nombre de mi red aparece en la lista".

**No, el nombre de mi red no aparece en la lista.** Entonces, consulte la solución de problemas "No puedo conectar a Internet de forma inalámbrica y el nombre de mi red no aparece en la lista".

# **Problema:**

No puedo conectar a Internet de forma inalámbrica pero el nombre de mi red aparece en la lista.

#### **Solución:**

Si el nombre de su red aparece en la lista "Available Networks" (Redes Disponibles), siga los siguientes pasos para realizar la conexión inalámbrica:

- **1.** Haga clic en el nombre correcto de la red en la lista de "Available Networks" (redes disponibles).
- **2.** Si la red tiene activada la seguridad (encriptación), deberá introducir la clave de red. Para obtener más información acerca de la seguridad, consulte la página titulada: "Modificación de los ajustes de encriptación inalámbrica".
- **3.** En pocos segundos, el icono de la bandeja del sistema, en la esquina inferior izquierda de su pantalla, deberá ponerse de color verde indicando la correcta conexión con la red.

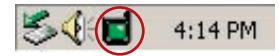

#### **Problema:**

No puedo conectar a Internet de forma inalámbrica y el nombre de mi red no aparece en la lista.

#### **Solución**

Si el nombre correcto de la red no aparece en la lista "Available Networks" (Redes Disponibles) en la utilidad inalámbrica, intente realizar los siguientes pasos para la resolución del problema:

**1.** Desplace temporalmente el ordenador, si es posible, a una distancia de 3 metros del enrutador. Cierre la utilidad inalámbrica y vuelva a abrirla. Si ahora aparece el nombre correcto de la red en la lista "Available Networks" (Redes Disponibles), es posible que tenga un problema de alcance o de interferencia. Consulte las sugerencias incluidas en el Anexo B, "Factores importantes para la colocación y configuración".

**2.** Empleando un ordenador que esté conectado al enrutador a través de un cable de red (al contrario que de forma inalámbrica), asegúrese de que esté activado "Broadcast SSID" (emitir SSID). Esta configuración se encuentra en la página de configuración inalámbrica titulada "Channel and SSID" (Canal y SSID).

 Si aún no puede acceder a Internet después de completar estos pasos, póngase en contacto con el servicio de asistencia técnica de Belkin.

## **Problema:**

El rendimiento de mi red inalámbrica es irregular.

La transferencia de datos es lenta en ocasiones.

La potencia de la señal es débil

Dificultad para establecer y/o mantener una conexión de red privada virtual (VPN, Virtual Private Network).

#### **Solución:**

La tecnología inalámbrica está basada en la radioemisión, lo que significa que la conectividad y el rendimiento entre dispositivos descenderán a medida que aumente la distancia entre los mismos. Otros factores que provocan un debilitamiento de la señal (el metal es habitualmente el responsable) son obstáculos tipo paredes y aparatos metálicos. Como resultado, el alcance habitual de sus dispositivos inalámbricos en interiores se situará entre 30 y 60 metros. Tenga en cuenta, además, que la velocidad de conexión puede verse mermada cuando más se aleje del enrutador (o punto de acceso).

Con el fin de determinar si los problemas de conexión inalámbrica están relacionados con el alcance, le sugerimos desplazar temporalmente el ordenador, a ser posible, entre 1,5 y 3 m de distancia del enrutador.

**Cambio del canal inalámbrico:**Según la interferencia y el tráfico inalámbrico en el área, cambiar el canal inalámbrico de su red puede mejorar el rendimiento y la fiabilidad. El canal 11 es el canal pre-determinado con el que se suministra el enrutador. Puede elegir entre varios canales dependiendo de su región; consulte la página 37 "modificación del canal inalámbrico" para obtener instrucciones de cómo elegir otros canales.
**Limitación de la velocidad de transmisión inalámbrica:** Limitar la velocidad de transmisión inalámbrica puede ayudar a mejorar la estabilidad de la conexión y el alcance inalámbrico máximo. La mayoría de las tarjetas inalámbricas tiene la capacidad de limitar la velocidad de transmisión. Para cambiar esta propiedad, vaya al panel de control de Windows, abra la ventana "Network Connections" (Conexiones de red) y haga doble clic sobre la conexión de su tarjeta inalámbrica. En el diálogo de propiedades, seleccione el botón "Configure" (Configurar) en la pestaña "General" (los usuarios de Windows 98 deberán seleccionar la tarjeta inalámbrica en el cuadro de lista y luego hacer clic sobre "Properties" [Propiedades]), y luego elija la pesta-a "Advanced" (Opciones Avanzadas) y seleccione la propiedad de velocidad. Por lo general, las tarjetas de cliente inalámbrico se configuran de forma automática para ajustar la velocidad de transmisión inalámbrica, pero esto puede causar interrupciones periódicas en la conexión si la señal inalámbrica es demasiado débil. Como regla general, las velocidades de transmisión más lentas son más estables. Experimente con diferentes velocidades de conexión hasta que encuente la mejor para su entorno, tome nota de que todas las velocidades de transmisión disponibles deben ser aceptables para navegar por Internet. Para obtener mayor asesoría, consulte el manual del usuario de su tarjeta inalámbrica.

# **Problema:**

Tengo dificultades para configurar la WEP (Wired Equivalent Privacy, privacidad equivalente a la del cable) en un enrutador de Belkin o punto de acceso de Belkin.

# **Solución**

- **1.** Acceda a su enrutador inalámbrico o punto de acceso.
- **2.** Abra su navegador de Internet e introduzca la dirección IP del enrutador inalámbrico o punto de acceso. (La dirección IP pre-determinada del enrutador es 192.168.2.1 y la dirección IP del punto de acceso 802.11g es 192.168.2.254 ). Acceda a su enrutador haciendo clic en el botón "Login" (Acceso) de la parte superior derecha de la pantalla. Se le solicitará la introducción de la contraseña. Si nunca antes ha establecido una contraseña, deje en blanco el campo de contraseña y haga clic sobre "Submit" (Enviar).
- **3.** Haga clic en la pestaña "Wireless" (Inalámbrico) situada en la parte izquierda de su pantalla. Seleccione la pestaña "Encryption" (Encriptación) o "Security" (Seguridad) para acceder a la pantalla de ajustes de seguridad.
- **4.** Seleccione "128-bit WEP" (WEP de 128 bits) del menú desplegable.
- **5.** Después de seleccionar su modo de encriptación WEP, podrá introducir su clave WEP hexadecimal manualmente, o introducir una frase de paso en el campo "Passphrase" y hacer clic en "Generate" (generar) para crear una clave WEP a partir de la frase de paso. Haga clic en "Apply Changes" (Aplicar cambios) para finalizar. Ahora deberá hacer que todos

sus clientes coincidan con estos ajustes. Una clave hexadecimal es una mezcla de números y letras de la A a la F y del 0 al 9. Para la WEP de 128 bits deberá introducir 26 claves hexadecimales. Por ejemplo:

**C3 03 0F AF 4B B2 C3 D4 4B C3 D4 E7 E4** = clave de 128 bits

**6.** Haga clic en "Apply Changes" (Aplicar cambios) para finalizar. Ahora está establecida la encriptación en el enrutador inalámbrico. Cada ordenador de su red inalámbrica deberá ser configurado ahora con los mismos ajustes de seguridad.

**ATENCIÓN:** Si está configurando el enrutador inalámbrico o punto de acceso desde un ordenador con un cliente inalámbrico, necesitará asegurarse de que el modo de seguridad esté activado para este cliente inalámbrico. De lo contrario, perderá su conexión inalámbrica.

**Nota para los usuarios de Mac:** Los productos originales Apple AirPort® soportan exclusivamente la encriptación de 64 bits. Los productos Apple AirPort 2 soportan la encriptación de 64 o de 128 bits. Compruebe qué versión del producto Apple AirPort está utilizando. Si no puede configurar su red con una encriptación de 128 bits, pruebe con una encriptación de 64 bits.

#### **Problema:**

Tengo dificultades para configurar la WEP (Wired Equivalent Privacy, privacidad equivalente a la del cable) en una tarjeta inalámbrica de cliente de Belkin.

# **Solución:**

La tarjeta inalámbrica de cliente deberá emplear la misma clave que el enrutador inalámbrico o punto de acceso. Por ejemplo, si su enrutador inalámbrico o punto de acceso utilizan la clave 00112233445566778899AABB CC, la tarjeta de cliente debe ser configurada con la misma clave.

- **1.** Haga doble clic sobre este icono de "Indicador de señal" para abrir la pantalla "Wireless Network" (Utilidad de red inalámbrica). El botón "Advanced" (Avanzado) le permitirá visualizar y configurar más opciones de su Tarieta.
- **2.** El botón "Advanced" (Avanzado) le permitirá visualizar y configurar más opciones de su Tarjeta.
- **3.** Cuando haga clic en el botón "Advanced" (Avanzado) aparecerá la utilidad de LAN inalámbrica de Belkin. Esta utilidad le permitirá gestionar todas las propiedades avanzadas de la tarjeta inalámbrica de Belkin.
- **4.** En la pestaña "Wireless Network Properties" (Redes inalámbricas: propiedades), seleccione un nombre de red de la lista "Available networks" (Redes disponibles) y haga clic en "Configure" (Configurar).
- **5.** En la categoría "Data Encryption" (Encriptación de datos), seleccione "WEP".
- **6.** Asegúrese de que el recuadro de selección "The key is provided for me automatically" (La clave me es proporcionada automáticamente) que se encuentra en la parte inferior no esté marcado. Si está utilizando este ordenador para conectarse a una red corporativa, consulte con su administrador de red si es necesario marcar esta casilla.
- **7.** Introduzca su clave WEP en el recuadro "Network key" (Clave de red).  **Importante:**Una clave WEP es una mezcla de números y letras de la A a la F y del 0 al 9. Para WEP de 128 bits, deberá introducir 26 claves. Esta clave de red deberá coincidir con la clave que haya asignado a su enrutador inalámbrico o punto de acceso. Por ejemplo:

**C3 03 0F AF 4B B2 C3 D4 4B C3 D4 E7 E4** = clave de 128 bits

**8.** Haga clic en "OK" y después "Apply" (Aplicar) para guardas los ajustes.

Si **NO** está utilizando una tarjeta de cliente inalámbrica de Belkin, consulte el manual del usuario del fabricante de la tarjeta de cliente inalámbrica que esté utilizando.

#### **Problema:**

¿Soportan los productos Belkin la seguridad WPA?

# **Solución**

**Atención:** Para utilizar la seguridad WPA, todos sus clientes deberán haber actualizado los drivers y el software que son compatibles con WPA. Al momento de la publicación de esta sección de Preguntas Frecuentemente Preguntadas (FAQ), se puede descargar de Microsoft un parche de seguridad gratuito. Este parche sólo funciona con el sistema operativo Windows XP.

Descargue el parche en la siguiente dirección:

http://www.microsoft.com/downloads/details.aspx?FamilyID=009d8425-ce2b-47a4-abec-274845dc9e91&displaylang=en

Asimismo, deberá descargar el driver más actualizado para su tarjeta de red inalámbrica 802.11g para notebook o para ordenador de sobremesa de Belkin desde la página de asistencia de Belkin. En la actualidad no existe soporte para otros sistemas operativos. El parche de Microsoft sólo es compatible con dispositivos con controladores preparados para WPA, como los productos 802.11g de Belkin.

**Descargue el driver más actual aquí: http://web.belkin.com/support/networkingsupport.asp.**

# **Problema:**

Tengo dificultades para configurar la seguridad WPA (Wi-Fi Protected Access, acceso protegido Wi-Fi) en un enrutador de Belkin o punto de acceso de Belkin para una red de hogar.

# **Solución:**

- **1.** Desde el menú desplegable del modo de seguridad ("Security mode"), seleccione "WPA-PSK (no server)" (WPA-PSK [sin servidor]).
- **2.** Para la técnica de encriptación ("Encryption Technique"), seleccione "TKIP" o "AES". Este ajuste deberá ser idéntico en los clientes que instale.
- **3.** Introduzca su clave precompartida. Puede estar compuesta por entre 8 y 63 caracteres entre letras, números y símbolos o espacios. Esta misma clave deberá ser utilizada en todos los clientes que instale. Por ejemplo, su PSK será algo así como esto: "Clave de red familia Pérez".
- **4.** Haga clic en "Apply Changes" (Aplicar cambios) para finalizar. Ahora deberá hacer que todos los clientes coincidan con estos ajustes.

# **Problema:**

Tengo dificultades para configurar la seguridad WPA (Wi-Fi Protected Access, acceso protegido Wi-Fi) en un enrutador de Belkin o punto de acceso de Belkin para un negocio.

# **Solución:**

Si su red emplea un servidor Radius para distribuir las claves a los clientes, utilice este ajuste. Esto se emplea habitualmente en un entorno empresarial.

- **1.** Desde el menú desplegable del modo de seguridad ("Security mode"), seleccione "WPA-Radius server" (WPA - Servidor Radius).
- **2.** Para la técnica de encriptación ("Encryption Technique"), seleccione "TKIP" o "AES". Este ajuste deberá ser idéntico en los clientes que instale.
- **3.** Introduzca la dirección IP del servidor Radius en los campos de "Radius Server".
- **4.** Introduzca la clave Radius en el campo "Radius Key".
- **5.** Introduzca el intervalo de "re-key". El intervalo de clave es la frecuencia con la que se distribuyen las claves (en paquetes).
- **6.** Haga clic en "Apply Changes" (Aplicar cambios) para finalizar. Ahora deberá hacer que todos los clientes coincidan con estos ajustes.

# **Problema:**

Tengo dificultades para configurar la seguridad WPA (Wi-Fi Protected Access, acceso protegido Wi-Fi) en una tarjeta de cliente inalámbrico de Belkin para una red de hogar.

#### **Solución:**

Los clientes deberán emplear la misma clave que el enrutador inalámbrico G o punto de acceso. Por ejemplo, si la clave es "clave red familia Smith" en el enrutador inalámbrico o punto de acceso, el cliente también debe utilizar esa misma clave.

- **1.** Haga doble clic sobre este icono de "Indicador de señal" para abrir la pantalla "Wireless Network" (Utilidad de red inalámbrica). El botón "Advanced" (Avanzado) le permitirá visualizar y configurar más opciones de su Tarjeta.
- **2.** El botón "Advanced" (Avanzado) le permitirá visualizar y configurar más opciones de su Tarjeta.
- **3.** Cuando haga clic en el botón "Advanced" (Avanzado) aparecerá la utilidad de LAN inalámbrica de Belkin. Esta utilidad le permitirá gestionar todas las propiedades avanzadas de la tarjeta inalámbrica de Belkin.
- **4.** En la pestaña "Wireless Network Properties" (Redes inalámbricas: propiedades), seleccione un nombre de red de la lista "Available networks" (Redes disponibles) y haga clic en "Properties" (Propiedades).
- **5.** En "Network Authentication" (Autenticación de red), seleccione "WPA-PSK (no server)".
- **6.** Introduzca su clave WEP en el recuadro "Network key" (Clave de red).  **Importante**: WPA-PSK es una combinación de números y letras de la A a la Z y del 0 al 9. Para WPA-PSK, puede introducir de ocho a 63 caracteres. Esta clave de red deberá coincidir con la clave que haya asignado a su enrutador inalámbrico o punto de acceso.
- **7.** Haga clic en "OK" y después "Apply" (Aplicar) para guardar los ajustes.

# **Problema:**

Tengo dificultades para configurar la seguridad WPA (Wi-Fi Protected Access, acceso protegido Wi-Fi) en una tarjeta de cliente inalámbrico de Belkin para un negocio.

# **Solución:**

- **1.** Haga doble clic sobre este icono de "Indicador de señal" para abrir la pantalla "Wireless Network" (Utilidad de red inalámbrica). El botón "Advanced" (Avanzado) le permitirá visualizar y configurar más opciones de su Tarjeta.
- **2.** El botón "Advanced" (Avanzado) le permitirá visualizar y configurar más opciones de su Tarjeta.
- **3.** Cuando haga clic en el botón "Advanced" (Avanzado) aparecerá la utilidad de LAN inalámbrica de Belkin. Esta utilidad le permitirá gestionar todas las propiedades avanzadas de la tarjeta inalámbrica de Belkin.
- **4.** En la pestaña "Wireless Network Properties" (Redes inalámbricas: propiedades), seleccione un nombre de red de la lista "Available networks" (Redes disponibles) y haga clic en "Properties" (Propiedades).
- **5.** En "Network Authentication" (Autenticación de red), seleccione "WPA".
- **6.** En la pestaña "Authentication" (Autenticación), seleccione las configuraciones indicadas por su administrador de red.
- **7.** Haga clic en "OK" y después "Apply" (Aplicar) para guardar los ajustes.

# **Problema:**

Tengo dificultades para configurar la seguridad WPA (Wi-Fi Protected Access, acceso protegido Wi-Fi) en una tarjeta

de cliente que **NO** es de Belkin para una red de hogar.

# **Solución:**

Si está utilizando una tarjeta inalámbrica para ordenador de sobremesa o para notebook que **NO** es de Belkin y esta tarjeta no está equipada con un software compatible con WPA, se puede descargar de forma gratuita un archivo de Microsoft llamado "Windows XP Support Patch for Wireless Protected Access" (Actualización de Soporte Windows XP para acceso inalámbrico protegido): Busque el parche de Microsoft en la base de conocimiento para WPA con Windows XP y descárguelo.

**Atención:** El archivo que Microsoft pone a su disposición sólo funciona con Windows XP. En la actualidad no existe soporte para otros sistemas operativos. Asimismo, deberá asegurarse de que el fabricante de la tarjeta inalámbrica soporte WPA y de haber descargado e instalado el driver más actualizado de su página de asistencia.

# **Sistemas operativos soportados:**

- Windows XP Professional
- Windows XP Home Edition

# **Activación de WPA-PSK (sin servidor)**

- **1.** En Windows XP, haga clic sobre "Start > Control Panel > Network Connections" (Inicio > Panel de Control > Conexiones de Red).
- **2.** Al hacer clic en la pestaña "Wireless Networks" (Redes inalámbricas), aparecerá la siguiente pantalla. Compruebe que esté marcada la casilla "Use Windows to configure my wireless network settings" (Utilizar Windows para configurar mis ajustes de red inalámbrica).
- **3.** En la pestaña "Wireless Networks" (Redes inalámbricas), haga clic sobre el botón "Configure" (Configurar) y aparecerá la siguiente pantalla.
- **4.** Si es un usuario de hogar u oficina pequeña, seleccione "WPA-PSK" en "Network Authentication" (Autenticación de red).

 **Atención:** Seleccione WPA (con servidor Radius) si está utilizando este ordenador para conectarse a una red corporativa que soporte un servidor de autenticación como el servidor Radius. Consulte con su administrador de red para obtener más información.

- **5.** Para la encriptación de datos ("Data Encryption"), seleccione "TKIP" o "AES". Este ajuste deberá ser idéntico al del enrutador inalámbrico o punto de acceso que haya configurado.
- **6.** Introduzca su clave de encriptación en el recuadro "Network key" (Clave de red).

 **Importante:** Introduzca su clave precompartida. Puede estar compuesta por entre ocho y 63 caracteres entre letras, números y símbolos. Esta misma clave deberá ser utilizada en todos los clientes que instale.

**7.** Haga clic en "OK" para aplicar los ajustes.

# **¿Cuál es la diferencia entre 802.11b, 802.11g, 802.11a y Pre-N?**

Actualmente existen cuatro niveles de estándares de interconexión en red inalámbrica, que transmiten datos a velocidades máximas muy diferentes. Todos se basan en la designación 802.11(x), llamada así por el IEEE, el consejo responsable de certificar los estándares de interconexión en red. El estándar de interconexión en red más común, 802.11b, transmite información a 11Mbps; mientras que 802.11a y 802.11g operan a 54Mbps y Pre-N a 108Mbps. Pre-N, el precursor del lanzamiento del próximo estándar 802.11n, promete velocidades que superan las del 802.11g y un área de cobertura dos veces más amplia. Véase la siguiente tabla para obtener información más detallada.

# **Tabla de comparación inalámbrica**

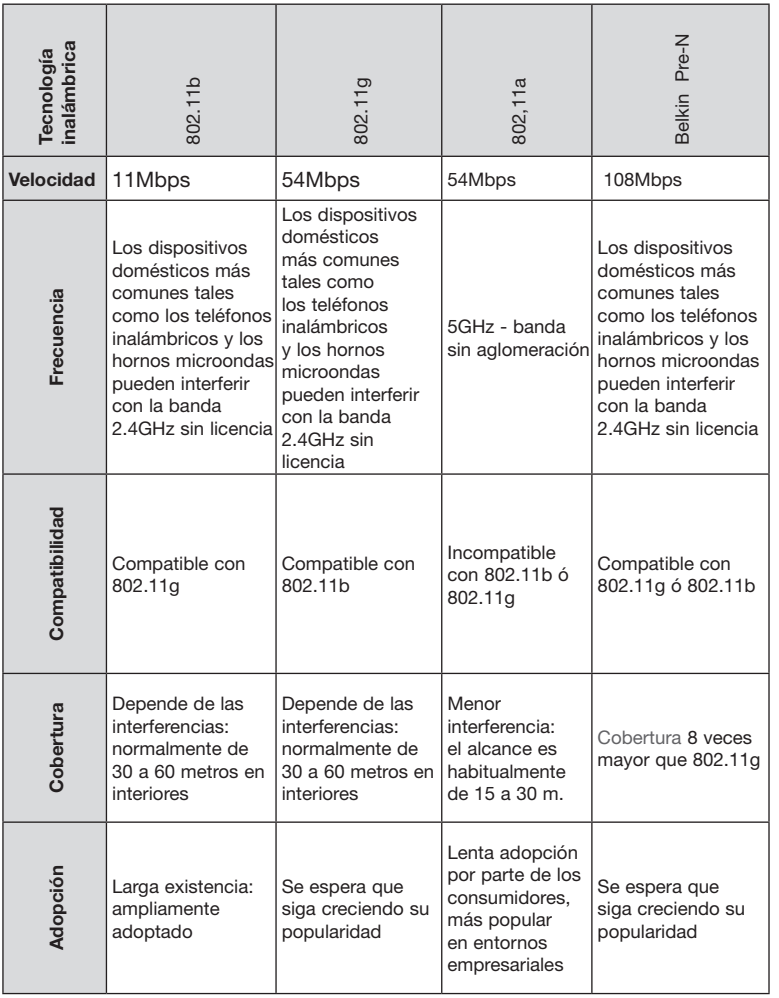

11

1

# **Asistencia técnica**

Para obtener información sobre las últimas actualizaciones del software o si tiene cualquier duda acerca de la instalación de este producto,

visite **www.belkin.com/networking** o póngase en contacto con: **Europa: 00 800 223 55 460**

# **Anexo A: Glosario**

# **Dirección IP**

 La "IP address" (dirección IP) es la dirección IP interna del enrutador. Para acceder a la interfaz de configuración avanzada, introduzca esta dirección IP en la barra de direcciones de su navegador. Esta dirección puede ser modificada en caso necesario. Para modificar la dirección IP, introduzca la nueva dirección IP y haga clic en "Apply Changes" (Aplicar cambios). La dirección IP seleccionada será un IP no enrutable. Ejemplos de IP no enrutable son:

192.168.x.x (en donde x es una cifra entre el 0 y el 255) 10.x.x.x (en donde x es una cifra entre el 0 y el 255)

# **Máscara de subred**

Algunas redes son demasiado grandes como para permitir que el tráfico de datos se extienda por toda la red. Estas redes se dividen en secciones más pequeñas, más sencillas de gestionar, que se denominan subredes. La máscara de subred está compuesta por la dirección de red y por información reservada para identificar la "subred".

# **DNS**

DNS es un acrónimo de Domain Name Server (Servidor de nombres de dominio). Un Domain Name Server es un servidor ubicado en Internet que convierte los URL ("Universal Resource Links", Vínculos de recursos universales) como, por ejemplo, www.belkin.com en direcciones IP. Muchos ISPs no precisan que usted introduzca esta información en el enrutador. Si está utilizando un tipo de conexión de IP estática, es posible que deba introducir una dirección DNS específica y una dirección DNS secundaria para que su conexión funcione correctamente. Si su tipo de conexión es Dinámica o PPPoE, es probable que no sea necesario introducir ninguna dirección DNS.

# **PPPoE**

La mayoría de proveedores de ADSL emplean PPPoE como tipo de conexión. Si usted emplea un módem ADSL para conectarse a Internet, es posible que su ISP emplee el PPPoE para introducirle en el servicio.

Su tipo de conexión es PPPoE si:

- **1.** Su ISP le proporcionó un nombre de usuario y contraseña que son necesarios para conectarse a Internet
- **2.** Su ISP le proporcionó software como WinPOET o Enternet300 que usted emplea para conectarse a Internet

sección

**3.** Usted debe hacer doble clic en un icono de escritorio distinto del de su navegador para acceder a Internet

 Para configurar el enrutador de forma que utilice PPPoE, introduzca su nombre de usuario y contraseña en los espacios previstos. Una vez introducida la información, haga clic sobre "Apply Changes" (Aplicar cambios).

Una vez aplicados los cambios, el indicador el estado de Internet mostrará el mensaje "connection OK" (Conexión en buen estado) si su enrutador ha sido configurado correctamente.

# **PPPoA**

Introduzca la información de PPPoA en el espacio proporcionado y haga clic en "Next" (Siguiente). Haga clic en "Apply" (Aplicar) para activar los ajustes.

- **1.** Nombre de usuario: ingrese el nombre de usuario. (Suministrado por su ISP).
- **2.** Contraseña: ingrese su contraseña. (Suministrado por su ISP).
- **3.** Confirmación de la contraseña: vuelva a ingresar la contraseña. (Suministrado por su ISP).
- **4 VPI/VCI: ingrese aquí los parámetros de su identificador de ruta virtual (VPI) y del identificador de cicuito virtual (VCI). (Suministrado por su ISP).**

# **Desconectar después de X...**

La propiedad de desconectar se emplea para desconectar automáticamente el enrutador de su ISP cuando no existe actividad durante un periodo determinado de tiempo. Por ejemplo, al colocar una marca junto a esta opción e introducir "5" en el campo para los minutos, el enrutador se desconectará de Internet después de cinco minutos de falta de actividad en Internet. Esta opción deberá ser empleada en el caso de que usted abone sus servicios de Internet por minutos.

# **Canal y SSID**

Para modificar el canal de funcionamiento del enrutador, seleccione el canal deseado del menú desplegable y seleccione su canal. Haga clic en "Apply Changes" (Aplicar cambios) para guardar los ajustes. También puede modificar el SSID. El SSID es el equivalente al nombre de la red inalámbrica. Puede dar al SSID la denominación que desee. Si existen otras redes inalámbricas en su área, deberá dar a su red inalámbrica un nombre exclusivo. Haga clic en el recuadro de SSID e ingrese un nombre nuevo. Haga clic en "Apply Changes" (Aplicar cambios) para efectuar el cambio.

# **Emisión de ESSID**

Muchos adaptadores inalámbricos de red actuales que están disponibles en el mercado cuentan con una función de inspección de la ubicación. Pueden rastrear el entorno en busca de todas las redes disponibles y permitirá al ordenador seleccionar una de las redes localizadas. Esto ocurrirá si el SSID del ordenador tiene el ajuste "ANY" (Cualquier SSID). Su enrutador de Belkin es capaz de bloquear esta búsqueda aleatoria de una red. Si desactiva la función "ESSID Broadcast" (Emitir ESSID), la única forma de que su ordenador se conecte con la red es estableciendo para el SSID del ordenador el nombre específico de la red (como WLAN). Asegúrese de conocer su SSID (nombre de red) antes de activar esta propiedad. Es posible lograr que su red inalámbrica sea prácticamente invisible. Al desactivar la emisión del SSID, su red no aparecerá en una inspección de la ubicación. Desactivar la emisión del SSID contribuirá a elevar la seguridad.

# **Encriptación**

El empleo de la encriptación puede contribuir a mantener su red segura. El Enrutador emplea encriptación WEP para proteger sus datos y dispone de dos modos de encriptación. 64 bits y 128 bits. La encriptación funciona con un sistema de claves. La clave del ordenador debe coincidir con la clave del enrutador. Hay dos formas de crear una clave. La manera más sencilla es que el software del enrutador convierta una contraseña que usted ha ingresado en una clave. El método avanzado consiste en introducir las claves manualmente.

# **Servidores virtuales**

Esta función le permitirá enrutar llamadas externas (Internet) para servicios como servidor web (puerto 80), servidor FTP (puerto 21) y otras aplicaciones a través de su enrutador hasta su red interna. Gracias a que sus ordenadores internos están protegidos por un firewall, las máquinas fuera de su red (a través de Internet) no pueden acceder a ellos, ya que no pueden ser 'vistos'. Si necesita configurar el servidor virtual para una aplicación específica, será preciso que se ponga en contacto con el fabricante de la aplicación para descubrir los ajustes de los puertos precisos.

Para introducir las configuraciones de forma manual, introduzca la dirección IP en el espacio provisto para la máquina interna (servidor) y el puerto o los puertos necesarios para pasar, seleccione el tipo de puerto (TCP o UDP) y los puertos LAN y públicos necesarios para pasar. Luego, seleccione "Enable" y haga clic en "Set". Únicamente podrá pasar por un puerto por cada dirección IP interna. Abrir los puertos de su firewall puede representar un riesgo para la seguridad. Puede activar y desactivar los ajustes de forma rápida. Se recomienda que desactive los ajustes cuando no esté utilizando una aplicación específica.

#### **Filtros para IP de clientes**

El enrutador puede ser configurado para restringir el acceso a Internet, al email o a otros servicios de red en determinados días y horas. La restricción puede ser configurada para un solo ordenador, para una gama de ordenadores o para múltiples ordenadores.

#### **Bloqueo de URL**

Para configurar la función de bloqueo de URL, especifique las páginas-web o palabras clave que desea filtrar en su red. Haga clic en "Apply Changes" (Aplicar cambios) para guardar el cambio. Para completar esta configuración, deberá crear o modificar una norma de acceso en la sección de filtros IP del cliente. Para modificar una norma existente, haga clic en "Edit" junto a la norma que desea modificar. Para crear una norma nueva, haga clic en "Add PC" (Añadir PC). En la sección "Access Control Add PC" (Control de acceso, añadir PC), seleccione la opción "WWW with URL Blocking" (WWW con bloqueo de URL) en la tabla "Client PC Service" para filtrar las páginas-web y palabras clave especificadas.

#### **Programar norma**

Para programar una norma, especifique el nombre, un comentario, hora de comienzo y fin del filtro que desea activar en su red. Esta página define los nombres de normas programadas y las activa para ser utilizadas en la página "Access Control".

# **Filtrado de direcciones MAC**

El filtro de direcciones MAC es una potente característica de seguridad que le permite especificar qué ordenadores están permitidos en la red. Cualquier ordenador que trate de acceder a la red y no esté especificado en la lista de filtros no obtendrá permiso para acceder. Cuando active esta propiedad, deberá introducir un nombre de usuario y la dirección MAC de cada cliente de su red para permitir el acceso a la misma de cada uno de ellos o copiar la dirección MAC seleccionando el nombre del ordenador en la lista "DHCP Client List". Para activar esta función, seleccione "Enable". Haga clic en "Apply Changes" (Aplicar cambios) para guardar los ajustes.

# **DMZ**

Si uno de los clientes conectados no puede llevar a cabo una aplicación de Internet correctamente debido al firewall, podrá establecer un acceso a Internet no restringido en ambas direcciones para dicho ordenador. Esto puede ser necesario en el caso de que la propiedad NAT esté causando problemas con una aplicación como, por ejemplo, una aplicación de juegos o de videoconferencia. Utilice esta característica de forma temporal. **El ordenador que se encuentra en la DMZ no está protegido contra los ataques de piratas informáticos.** Para establecer una zona desmilitarizada para uno de los ordenadores, ingrese los últimos dígitos de la dirección IP de LAN en el

campo "Static IP" (IP estática) y haga clic en "Apply Changes" (Aplicar cambios) para activar los ajustes.

Si sólo tiene una dirección IP (WAN) pública, deje como IP pública "0.0.0.0". Si está utilizando múltiples direcciones IP públicas de WAN, será posible seleccionar a qué dirección IP de WAN será dirigido el host de DMZ. Introduzca la dirección IP de WAN a la que desee dirigir el host de DMZ, introduzca los dos últimos dígitos de la dirección IP del ordenador host de DMZ y haga clic en "Apply Changes" (Aplicar cambios).

#### **Contraseña de administrador**

El enrutador efectúa el envío SIN necesidad de introducir contraseña. Si desea añadir una contraseña para disfrutar de una mayor seguridad, puede establecerla desde la interfaz de internet del enrutador. Escriba su contraseña y guárdela en un lugar seguro, ya que la necesitará si precisa acceder al enrutador en el futuro. Se **recomienda encarecidamente** que establezca una contraseña si prevé utilizar la opción de gestión a distancia de su enrutador. La opción de tiempo límite de acceso le permite establecer el periodo de tiempo que podrá permanecer en la interfaz de configuración avanzada del enrutador. El temporizador arranca cuando no existe actividad. Por ejemplo, usted ha efectuado algunos cambios en la interfaz de configuración avanzada y después deja su ordenador solo sin hacer clic en "Logout" (Salir).

Si suponemos que el tiempo límite es de 10 minutos, entonces 10 minutos después de que abandone el ordenador, la sesión se cerrará. Deberá acceder al enrutador de nuevo para realizar más cambios. La opción del tiempo límite de acceso responde a razones de seguridad y la configuración por defecto es de 10 minutos. Solamente podrá acceder un ordenador cada vez a la interfaz de configuración avanzada del enrutador.

# **Hora y Zona horaria**

El enrutador mantiene la hora conectándose a un servidor SNTP (Simple Network Time Protocol, protocolo horario de red simple). Esto permite al enrutador sincronizar el reloj del sistema con el conjunto de Internet. El reloj sincronizado en el enrutador se emplea para grabar el registro de seguridad y para controlar el filtrado de clientes. Seleccione la zona horaria en la que reside. Si reside en una zona que se realiza el cambio de hora según el horario de verano, coloque una marca en el recuadro junto a "Enable Daylight Saving" (Cambiar la hora autiomáticamente según el horario de verano). Es posible que el reloj del sistema no se actualice inmediatamente. Espere al menos 15 minutos para que el enrutador contacte con los servidores horarios de Internet y obtenga una respuesta. Usted no podrá configurar el reloj por sí mismo/a.

#### **Gestión a distancia**

Antes de activar esta función, **ASEGÚRESE DE HABER ESTABLECIDO LA CONTRASEÑA DEL ADMINISTRADOR**. La gestión a distancia le permite efectuar cambios en los ajustes de su enrutador desde cualquier parte en Internet.

# **UPnP**

El UPnP (Universal Plug-and-Play, Plug-and-Play universal) es una tecnología que ofrece un funcionamiento perfecto de las opciones de mensajes de voz, mensajes de vídeo, juegos y otras aplicaciones compatibles con UPnP. Algunas aplicaciones requieren que el firewall del enrutador sea configurado de una forma específica para funcionar correctamente. Normalmente requiere la apertura de puertos TCP y UDP y, en algunos casos, el establecimiento de puertos de activación. Una aplicación compatible con UpnP tiene la capacidad de comunicarse con el enrutador, básicamente "diciendo" al enrutador la forma en que necesita que sea configurado el firewall. El enrutador efectúa los envíos con la opción UPnP desactivada. Si está utilizando cualquier aplicación compatible con UpnP y desea sacar partido de las características UPnP, puede activar la característica UPnP. Simplemente deberá seleccionar "Enable" (Activar) en la sección "UPnP Enabling" (Activación de UPnP) de la página de "Utilities" (Utilidades). Haga clic en "Apply Changes" (Aplicar cambios) para guardar el cambio.

# **Anexo B: Factores importantes de colocación e instalación**

**Atención:** Aunque algunos de los artículos enumerados a continuación pueden afectar el rendimiento de la red, estos no impedirán que su red inalámbrica funcione. Si le preocupa que su red no esté funcionando a su máxima potencia, esta lista de verificación puede ser útil.

# **1. Colocación del enrutador inalámbrico**

 Coloque su enrutador inalámbrico (o punto de acceso), el punto central de conexión de su red, lo más cerca posible del centro de sus dispositivos de interconexión en red inalámbricos.

 Para lograr la mejor cobertura de red inalámbrica para sus "clientes inalámbricos" (es decir, ordenadores equipados con tarjetas de red inalámbrica para ordenador portátil, tarjetas de red inalámbrica para ordenador de sobremesa y adaptadores inalámbricos para USB de Belkin):

- Asegúrese de que las antenas de red de su enrutador inalámbrico (o punto de acceso) estén situadas de forma paralela entre sí y orientadas verticalmente (apuntando hacia el techo). Si su enrutador inalámbrico (o punto de acceso) está colocado en posición vertical, oriente las antenas hacia arriba en la máxima medida posible.
- IEn las casas de varias plantas, coloque el enrutador inalámbrico (o punto de acceso) sobre el suelo más cercano posible al centro de la casa. Esto puede implicar la colocación del enrutador inalámbrico (o punto de acceso) en uno de los pisos superiores.
- Intente no colocar el enrutador inalámbrico (o punto de acceso) cerca de un teléfono inalámbrico de 2.4GHz.

#### **2. Evitar obstáculos e interferencias**

 Evite colocar su enrutador inalámbrico o punto de acceso cerca de dispositivos que puedan emitir "ruido" de radioemisión, como hornos microondas. Los objetos densos que pueden impedir la comunicación inalámbrica incluyen:

- **Refrigeradores**
- Lavadoras y/o secadoras
- Armarios de metal
- Acuarios de gran tamaño
- Ventanas con tinte de base metálica contra radiaciones ultravioletas

 Si su señal inalámbrica parece debilitarse en algunos puntos, asegúrese de que este tipo de objetos no esté bloqueando la ruta de la señal (entre sus ordenadores y el enrutador inalámbrico o punto de acceso).

sección

# **3. Telefónos inalámbricos**

 Si el rendimiento de su red inalámbrica sigue afectado después de tener en cuenta los aspectos mencionados anteriormente, y usted tiene un teléfono inalámbrico:

- Pruebe a alejar los teléfonos inalámbricos de sus enrutadores inalámbricos (o puntos de acceso) y de sus ordenadores con equipamiento inalámbrico
- Desconecte y quite la batería de todos los teléfonos inalámbricos que operen dentro de la banda de 2,4GHz (consulte la información del fabricante). Si se solventa el problema de esta forma, su teléfono probablemente esté causando interferencias.
- Si su teléfono permite la selección de canales, modifique el canal del teléfono para situarlo en el canal más alejado de su red inalámbrica. Por ejemplo, sitúe el teléfono en el canal 1 y su enrutador inalámbrico (o punto de acceso) en el canal 11. Consulte el manual del usuario de su teléfono para obtener instrucciones detalladas.
- En caso necesario, considere la posibilidad de cambiar su teléfono inalámbrico por uno de 900MHz o 5GHz.

# **4. Seleccionar el canal "más tranquilo" para su red inalámbrica**

 En lugares en los que los hogares y las oficinas están cercanos, como por ejemplo, edificios de apartamentos o complejos de oficinas, es posible que existan redes inalámbricas en los alrededores que puedan entrar en conflicto con la suya.

 Emplee la capacidad de inspección de la ubicación de la Utilidad de LAN inalámbrica de su adaptador inalámbrico para localizar otras redes inalámbricas disponibles (véase el manual del adaptador inalámbrico), y coloque su enrutador inalámbrico (o punto de acceso) y ordenadores en un canal lo más alejado posible del resto de redes.

 Pruebe con más de uno de los canales disponibles con el fin de descubrir la conexión más nítida y de evitar las interferencias de teléfonos inalámbricos cercanos o de otros dispositivos inalámbricos.

 Para los productos de interconexión en red inalámbrica de Belkin, utilice la información detallada de Inspección de la Ubicación y de canales inalámbricos incluida en su Guía del Usuario

 Estas directrices deberán permitirle abarcar la zona más extensa posible con su enrutador inalámbrico (o punto de acceso). En caso de que necesite abarcar un área más amplia, le recomendamos el Extensor de Alcance Inalámbrico/Punto de Acceso de Belkin.

# **5. Conexiones seguras, VPN y AOL**

Las conexiones seguras requieren normalmente un nombre de usuario y una contraseña y se utilizan cuando la seguridad es importante. Las conexiones seguras incluyen:

- Conexiones de red virtual privada (VPN), utilizadas con frecuencia para conectar a distancia con una red de oficina
- El programa "Bring Your Own Access" (trae tu propio acceso) de America Online (AOL), que le permite emplear AOL a través de la banda ancha proporcionada por otro servicio por cable o DSL
- La mayoría de las páginas-web de servicios bancarios online
- Muchas páginas-web comerciales requieren un nombre de usuario y una contraseña para acceder a su cuenta

 Las conexiones seguras pueden verse interrumpidas por una configuración de gestión de la alimentación del ordenador que le haga pasar "al modo de suspensión". La solución más sencilla para evitarlo es conectar de nuevo ejecutando otra vez el software de VPN o AOL, o accediendo de nuevo al sitio web seguro.

Una segunda alternativa consiste en modificar las configuraciones de gestión de la alimentación de su ordenador, de forma que no pase al modo de suspensión; no obstante, esto puede no ser apropiado para ordenadores portátiles. Para modificar su configuración de gestión de la alimentación en Windows, consulte "Power Options" (Opciones de Alimentación) en el Panel de Control.

 Si continúa teniendo dificultades con la conexiones seguras, VPNs y AOL, revise los pasos descritos en las páginas anteriores para asegurarse de haber tratado estos temas.

# **Anexo C: Tabla de ajustes para la conexión a Internet**

La tabla a continuación le proporciona una referencia para le selección y configuración de la conexión de Internet de ADSL. Muchos ISPs utilizan ajustes diferentes según la región y el equipo utilizado. Intente los ajustes para los ISPs en su región. Si éstos no funcionan, póngase en contacto con su ISP para obtener sus ajustes exactos.

# Anexos

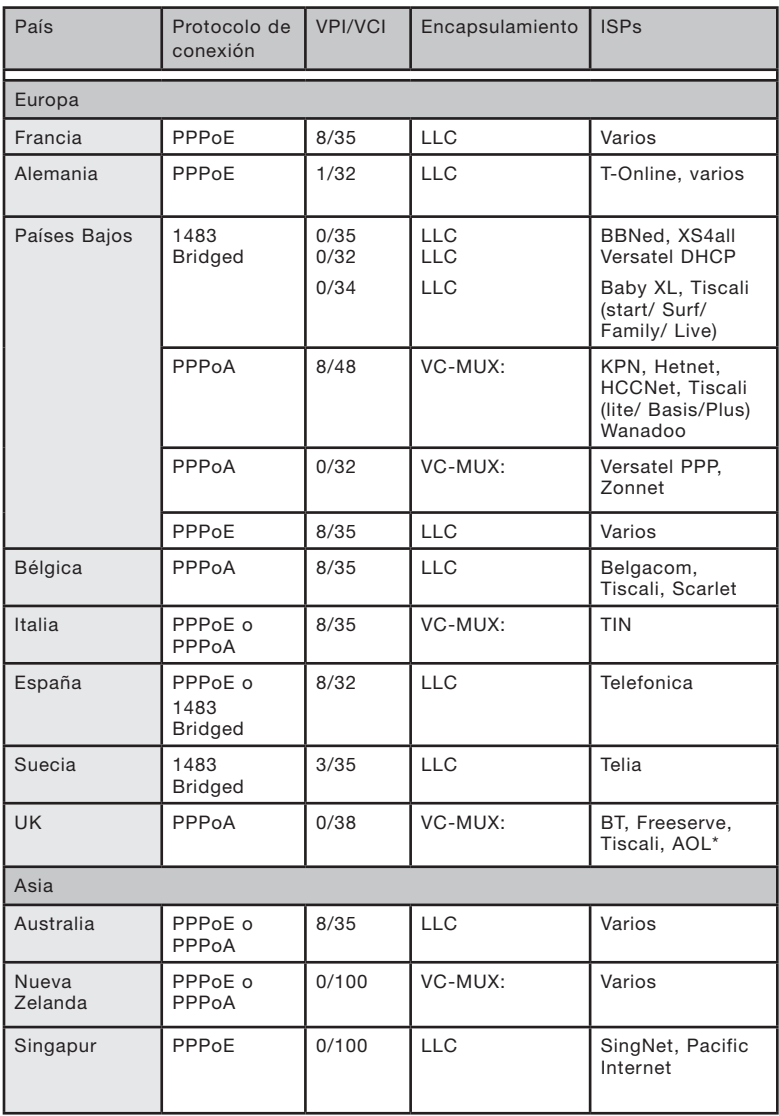

# **Declaración de la FCC**

# DECLARACIÓN DE CONFORMIDAD CON LAS NORMATIVAS DE LA FCC SOBRE COMPATIBILIDAD ELECTROMAGNÉTICA

Nosotros, Belkin Corporation, con sede en 501 West Walnut Street, Compton, CA 90220 (EEUU), declaramos bajo nuestra sola responsabilidad que el producto

# F5D7633-4

al que hace referencia la presente declaración cumple con la sección 15 de las normativas de la FCC. Su utilización está sujeta a las siguientes dos condiciones: (1) este dispositivo no debe provocar interferencias nocivas y (2) este dispositivo debe aceptar cualquier interferencia recibida, incluidas las interferencias que puedan provocar un funcionamiento no deseado.

# **Advertencia: Exposición a las radiaciones de radiofrecuencia**

La energía de salida emitida por este dispositivo se encuentra muy por debajo de los límites de exposición a radiofrecuencias. No obstante, el dispositivo será empleado de tal forma que se minimice la posibilidad de contacto humano durante el funcionamiento normal.

Cuando se conecta una antena externa al dispositivo, dicha antena deberá ser colocada de tal manera que se minimice la posibilidad de contacto humano durante el funcionamiento normal. Con el fin de evitar la posibilidad de superar los límites de exposición a radiofrecuencias establecidos por la FCC, la proximidad del ser humano a la antena no deberá ser inferior a los 20 cm (8 pulgadas) durante el funcionamiento normal.

# **Declaración de la Federal Communications Commission (FCC, Comisión de comunicaciones de EE.UU.)**

Las pruebas realizadas con este equipo dan como resultado el cumplimiento con los límites establecidos para un dispositivo digital de la Clase B, de acuerdo a la Sección 15 de las Normas de la FCC. Los límites se establecen con el fin de proporcionar una protección razonable contra interferencias nocivas en zonas residenciales.

Este equipo genera, emplea y puede irradiar energía de radiofrecuencias. Si este equipo provoca interferencias nocivas en la recepción de radio y televisión, las cuales se pueden determinar encendiendo y apagando seguidamente el dispositivo, el mismo usuario puede intentar corregir dichas interferencias tomando una o más de las siguientes medidas:

- Reorientar o colocar en otro lugar la antena de recepción.
- Aumentar la distancia entre el equipo y el receptor.
- Conectar el equipo a la toma de un circuito distinto de aquel al que está conectado el receptor.
- Solicitar la ayuda del vendedor o de un técnico experto en radio / televisión.

# **Modificaciones**

El FCC exige que el usuario sea notificado de que cualquier cambio o modificación del presente dispositivo que no sea aprobado expresamente por Belkin Corporation podría invalidar el derecho del usuario para utilizar este equipo.

#### **Canadá: Industria de Canadá (IC)**

La radioemisión inalámbrica de este dispositivo cumple con las especificaciones RSS 139 y RSS 210 de la Industria de Canadá. Este aparato digital de la Clase B cumple con la norma canadiense ICES-003.

Este dispositivo digital de la Clase B cumple la norma canadiense NMB-003.

#### **Europa: Declaración de la Unión Europea**

Los productos de radioemisión con la indicación CE 0682 o CE cumplen con la Directiva R&TTE (1995/5/CE) de la Comisión de la Comunidad Europea.

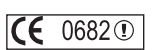

CE <sup>o</sup>

El cumplimiento de esta directiva implica la conformidad con las siguientes Normas Europeas (entre paréntesis se encuentran las normativas internacionales equivalentes).

- EN 60950 (IEC60950) Seguridad de los productos
- EN 300 328 Requisitos técnicos para equipos de radioemisión
- ETS 300 826 Requisitos generales de la EMC para equipos de radioemisión.

Para determinar el tipo de transmisor, compruebe la etiqueta identificativa de su producto Belkin.

Los productos con la indicación CE cumplen con la directiva EMC (89/336/CEE) y la Directiva de Bajo Voltaje (72/23/CEE) establecidas por la Comisión de la Comunidad Europea. El cumplimiento de estas directivas implica la conformidad con las siguientes Normas Europeas (entre paréntesis se encuentran las normativas internacionales equivalentes).

- EN 55022 (CISPR 22) Interferencias electromagnéticas
- EN 55024 (IEC61000-4-2,3,4,5,6,8,11) Inmunidad electromagnética
- EN 61000-3-2 (IEC610000-3-2) Movimiento armónico de la línea eléctrica
- EN 61000-3-3 (IEC610000) Fluctuaciones de la línea eléctrica
- EN 60950 (IEC60950) Seguridad de los productos

Los productos que contienen el radiotransmisor llevan la etiqueta CE 0682 o CE y es posible que lleven asimismo el logotipo CE.

# **Garantía limitada para toda la vida para los productos de Belkin Corporation**

Belkin Corporation proporciona para el presente producto una garantía de por vida de reparación gratuita, por lo que respecta a mano de obra y materiales. En el caso de presentarse un fallo, Belkin decidirá entre la reparación del mismo o la sustitución del producto, en ambos casos sin costes, siempre que se devuelva durante el periodo de garantía y con los gastos de transporte abonados al vendedor autorizado de Belkin en el que se adquirió. Es posible que se solicite una prueba de compra.

Esta garantía perderá su validez en el caso de que el producto haya sido dañado de forma accidental, por abuso o utilización errónea del mismo; si el producto ha sido modificado sin la autorización por escrito de Belkin; o si alguno de los números de serie de Belkin ha sido eliminado o deteriorado.

LA GARANTÍA Y RESTITUCIONES LEGALES ESTABLECIDAS EXPRESAMENTE EN EL PRESENTE ACUERDO SUSTITUYEN A TODAS LAS DEMÁS, ORALES O ESCRITAS, EXPRESAS O IMPLÍCITAS. BELKIN RECHAZA DE MANERA EXPLÍCITA TODAS LAS DEMÁS GARANTÍAS IMPLÍCITAS, INCLUYENDO, SIN LIMITACIÓN, LAS GARANTÍAS DE COMERCIABILIDAD Y DE IDONEIDAD PARA UN FIN ESPECÍFICO.

Ningún distribuidor, agente o empleado de Belkin está autorizado a realizar ningún tipo de modificación, extensión o alteración de la presente garantía.

BELKIN NO SE HARÁ EN NINGÚN CASO RESPONSABLE POR LOS DAÑOS IMPREVISTOS O RESULTANTES DE UN INCUMPLIMIENTO DE LA GARANTÍA, O BAJO NINGUNA OTRA CONDICIÓN LEGAL, INCLUYENDO, PERO NO EXCLUSIVAMENTE, LOS BENEFICIOS PERDIDOS, PERIODOS DE INACTIVIDAD, BUENA VOLUNTAD, DAÑOS DURANTE LA REPROGRAMACIÓN O REPRODUCCIÓN DE CUALQUIERA DE LOS PROGRAMAS O DATOS ALMACENADOS EN O EMPLEADOS CON LOS PRODUCTOS BELKIN.

Algunas jurisdicciones no permiten la exclusión o limitación de los daños imprevistos o consecuentes ni las exclusiones de las garantías implícitas, por lo que cabe la posibilidad de que las anteriores limitaciones o exclusiones no le afecten. Esta garantía le proporciona derechos legales específicos y usted puede beneficiarse asimismo de otros derechos legales específicos que varían entre las distintas jurisdicciones.

sección